# **Dell SE2419H/SE2419HX/ SE2719H/SE2719HX**

Korisnički vodič

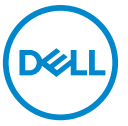

**Model monitora: SE2419H/SE2419HX/SE2719H/SE2719HX Regulatorni model: SE2419Hf, SE2719Hf**

# Zabeleške, oprez i upozorenja

- **ZABELEŠKA: ZABELEŠKA označava važne informacije koje vam**   $\mathscr{U}$ **pomažu bolje iskoristiti kompjuter.**
- **OPREZ: OPREZ označava potencijalno oštećenje hardvera ili gubitak**   $\triangle^$ **podataka ako ne sledite uputstva.**
- **UPOZORENJE: UPOZORENJE označava moguće oštećenje imovine,**   $\bigwedge$ **ličnu povredu ili smrt.**

**Autorska prava © 2018 ~ 2019 Dell Inc. ili njene filijale. Sva prava zadržana.** Dell, EMC, i drugi zaštitni znakovi su zaštitni znakovi Dell Inc. ili njenih ilijala. Drugi zaštitni znakovi mogu biti zaštitni z nakovi njihovih vlasnika.

2019 – 09

Rev. A02

# **Sadržaj**

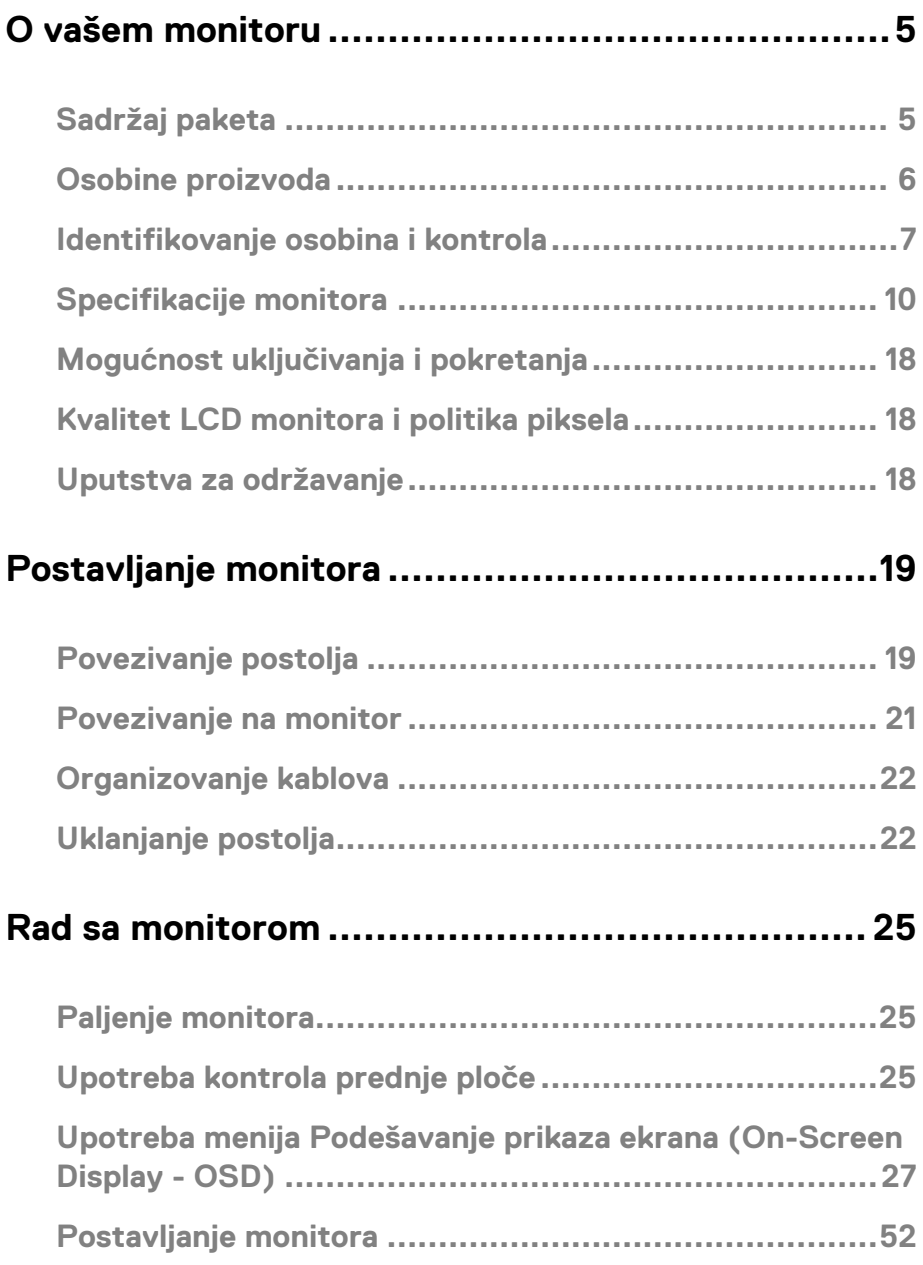

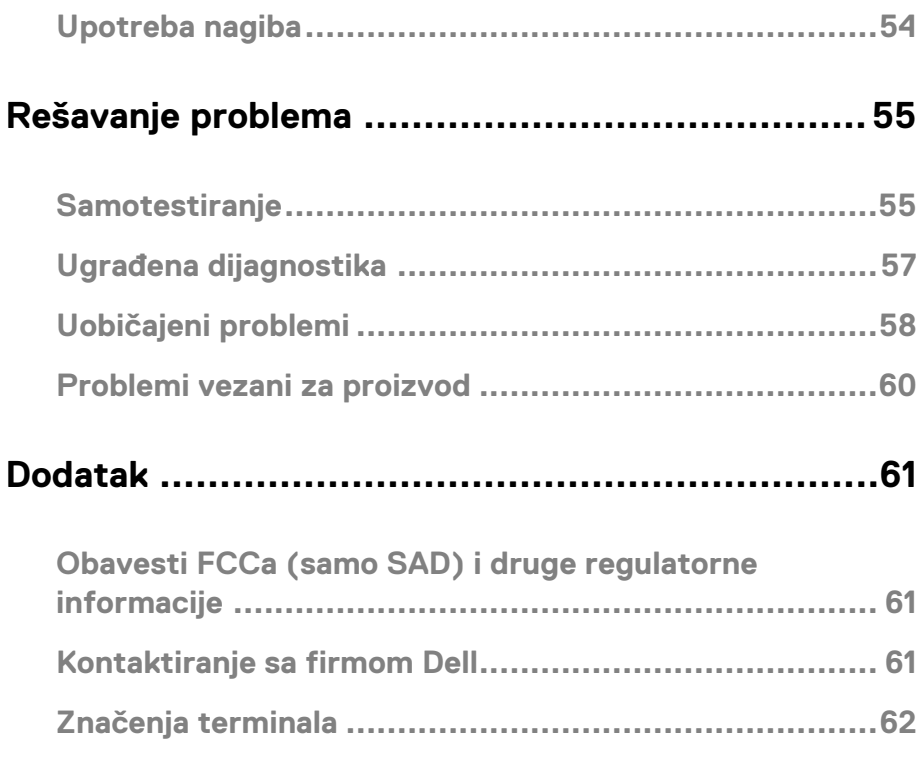

## <span id="page-4-1"></span><span id="page-4-0"></span>**Sadržaj paketa**

Vaš monitor putuje sa komponentama naznačenim u tabeli. Uverite se da ste primili sve komponente i vidit[e Kontaktirajte Dell a](#page-60-2)ko nešto nedostaje.

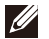

**ZABELEŠKA: Neke stavke mogu biti opcionalne i možda neće biti poslane sa vašim monitorom. Neke osobine možda neće biti dostupne u nekim zemljama.**

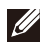

**ZABELEŠKA: Za postavljanje sa bilo kojim drugim postoljem, vidite dokumentaciju koja je poslana sa postoljem.**

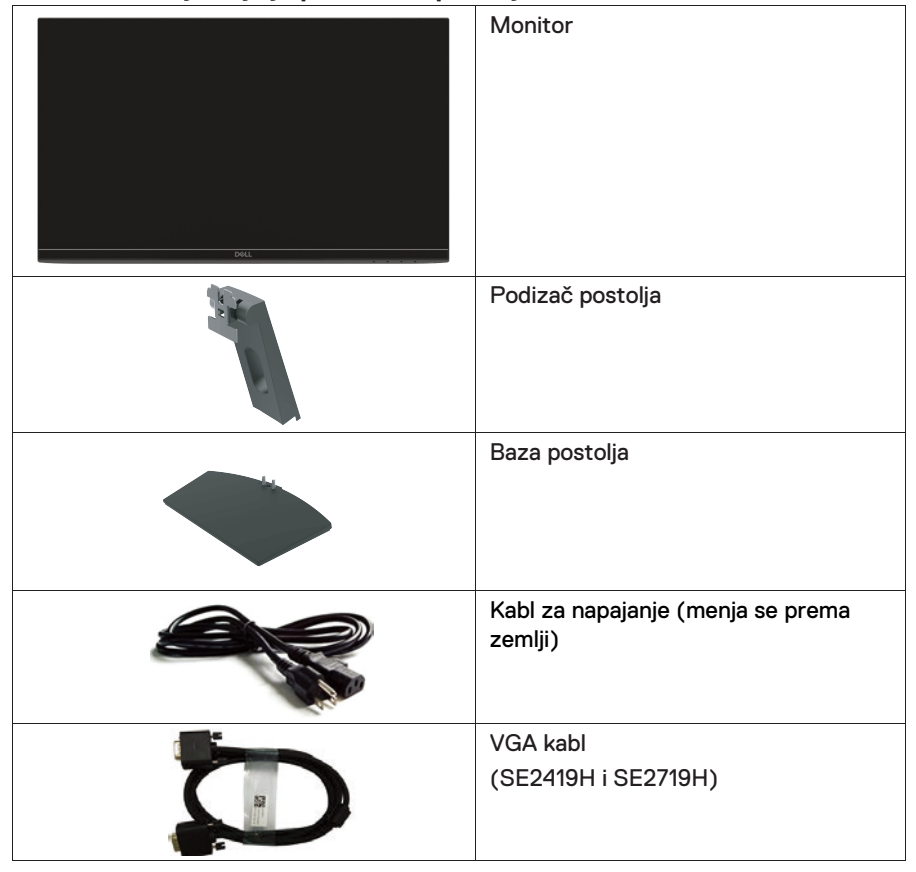

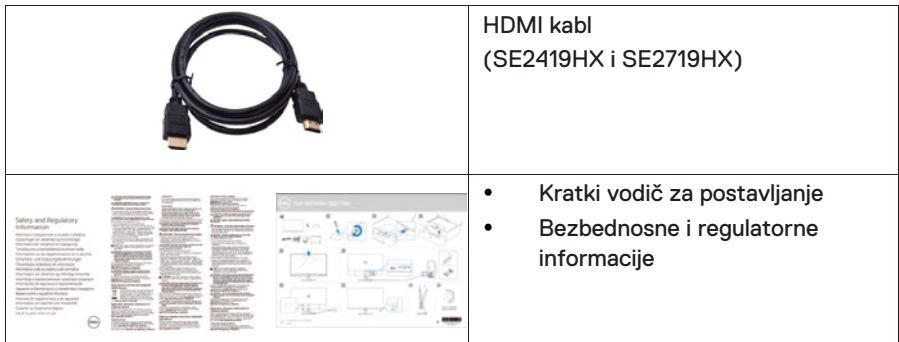

## <span id="page-5-0"></span>**Osobine proizvoda**

Dell SE2419H/SE2419HX/SE2719H/SE2719HX ekran ravne ploče ima aktivnu matricu, tranzistor tankog filma (Thin-Film Transistor - TFT), ekran sa tečnim kristalima (Liquid Crystal Display - LCD), antistatičko i LED pozadinsko svetlo. Osobine monitora uključuju:

- SE2419H/SE2419HX: Ekran od 60.45 cm (23.8 inča) dijagonalno preglednog područja (meri se dijagonalno). Rezolucija od 1920 x 1080 sa podlogom za puni ekran za niže rezolucije.
- SE2719H/SE2719HX: Ekran od 68.58 cm (27 inča) dijagonalno preglednog područja (meri se dijagonalno). Rezolucija od 1920 x 1080 sa podlogom za puni ekran za niže rezolucije.
- Uglove za širi pregled od 170 stepeni vertikalno i horizontalno.
- Visoki dinamični odnos kontrasta (8,000,000:1).
- Mogućnost povezivanja sa HDMI olakšava povezivanje sa nasleđenim i novim sistemima.
- Može se uključiti i pokrenuti ako to podržava vaš kompjuter.
- Podešavanja prikaza ekrana (On-Screen Display OSD) se lako postavljaju i optimizuju ekran.
- 0.5 W snaga mirovanja kada je u načinu spavanja.
- Optimizujte ugodnost za gledanje sa ekranom bez treperenja.
- Mogući su dugotrajni efekti ako emisije iz monitora mogu oštetiti oči uključujući umor i naprezanje očiju. Osobina ComfortView (Ugodan pregled) je dizajnirana da smanji količinu plave svetlosti koju monitor emituje da biste ugodnije gledali.
- Utor za bezbednosno zaključavanje.
- Staklo bez arsenika i ploča bez žive.
- BFR/PVC-smanjeno (pločice unutar vašeg monitora napravljene su korišćenjem laminata bez BFRa/PVCRa).
- $\cdot$  Usklađeni sa RoHS.

## <span id="page-6-0"></span>Identifikovanje osobina i kontrola

## **Pregled spreda**

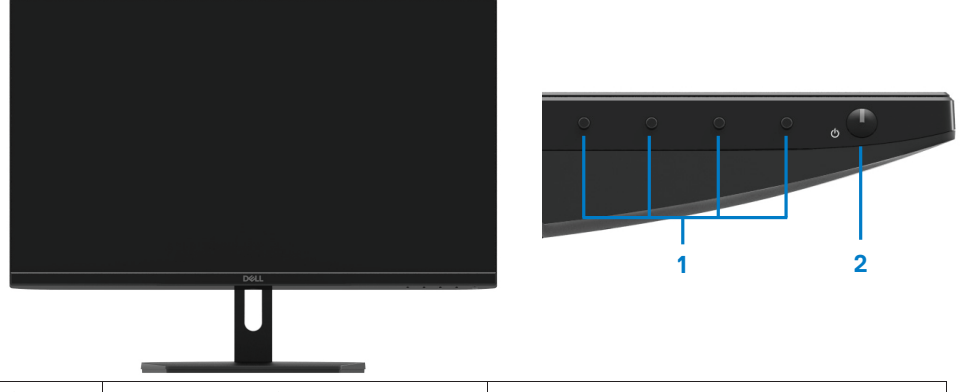

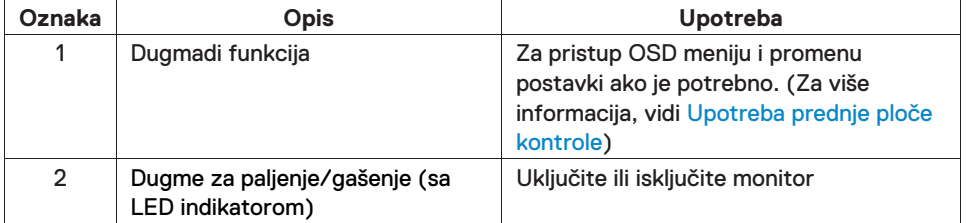

## **Pregled odozada**

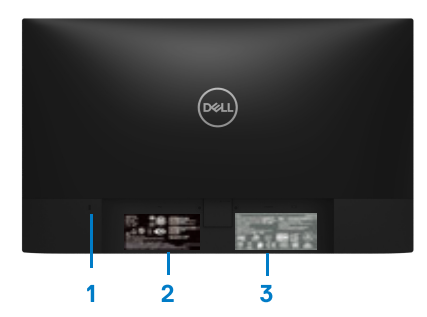

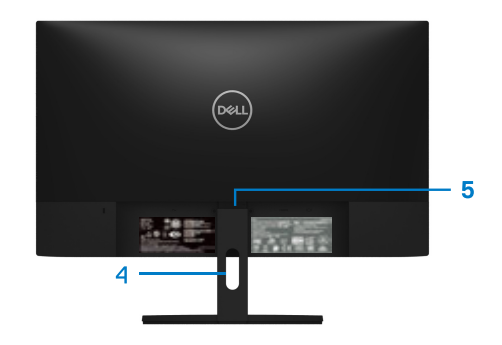

Bez postolja monitora entranom se sa postoljem monitora

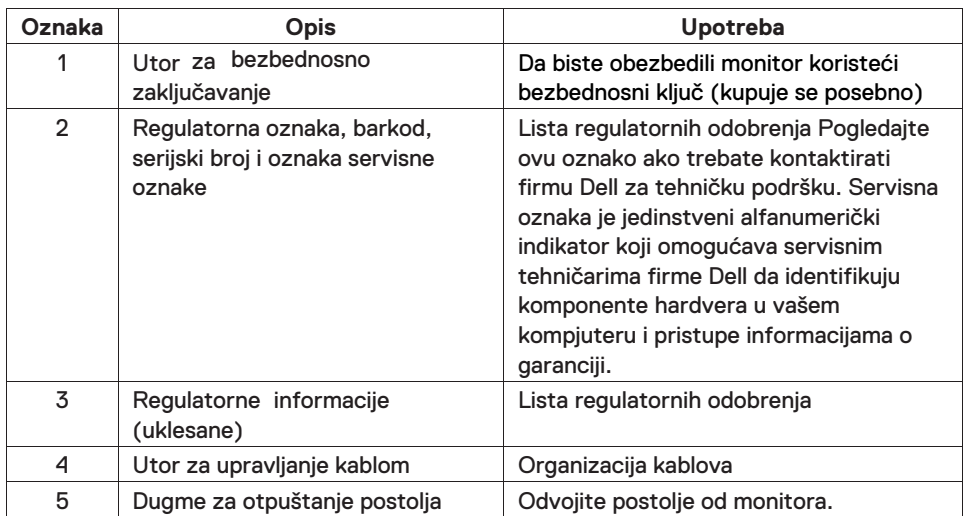

#### **Pregled sa strane**

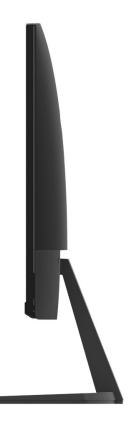

#### **Pregled odozdo, bez postolja monitora**

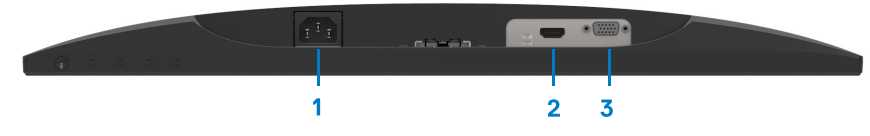

#### SE2419H/SE2419HX/SE2719H/SE2719HX

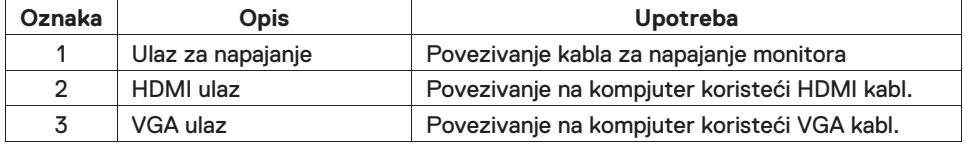

## <span id="page-9-0"></span>Specifikacije monitora

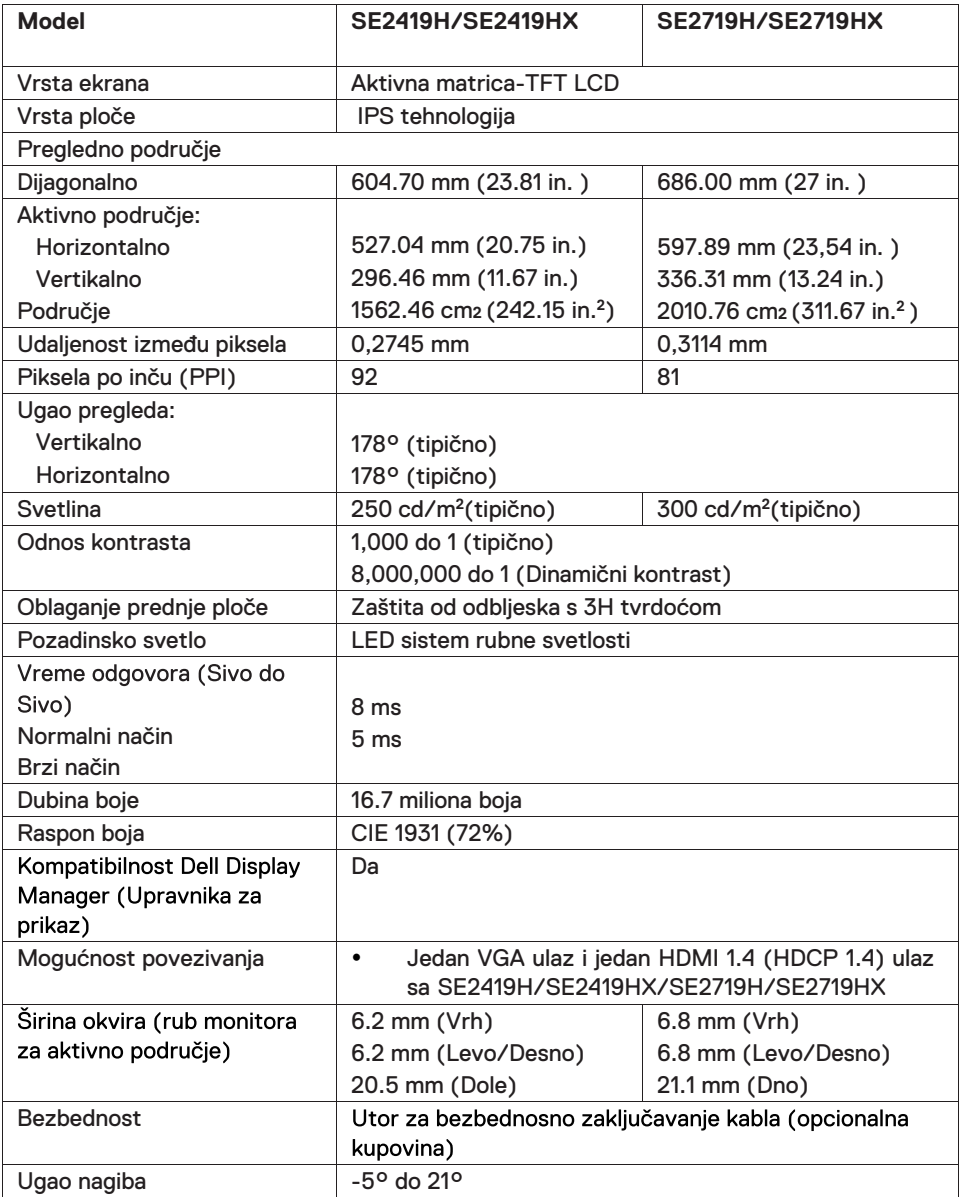

## **Specifikacije rezolucije**

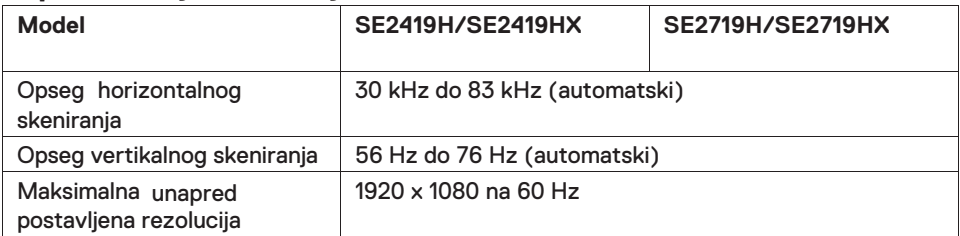

## **Unapred postavljeni načini prikaza**

## **SE2419H/SE2419HX/SE2719H/SE2719HX**

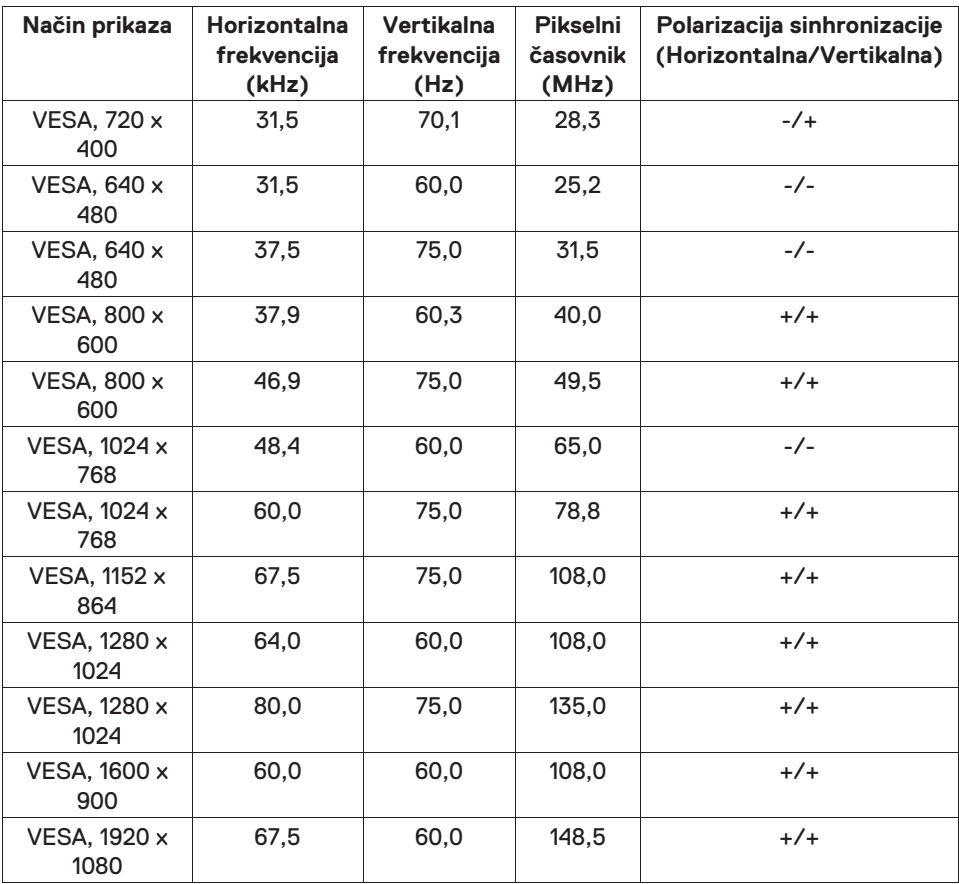

## **Strujne specifikacije**

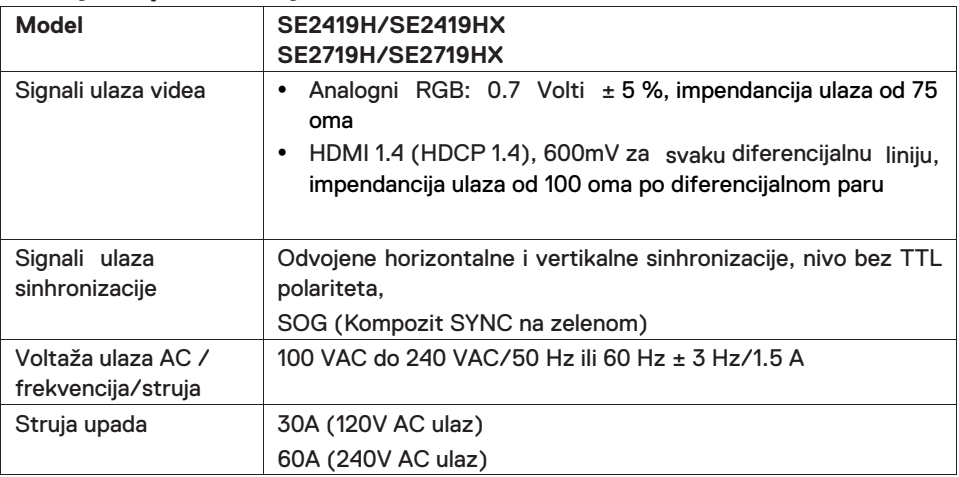

## **Fizičke karakteristike**

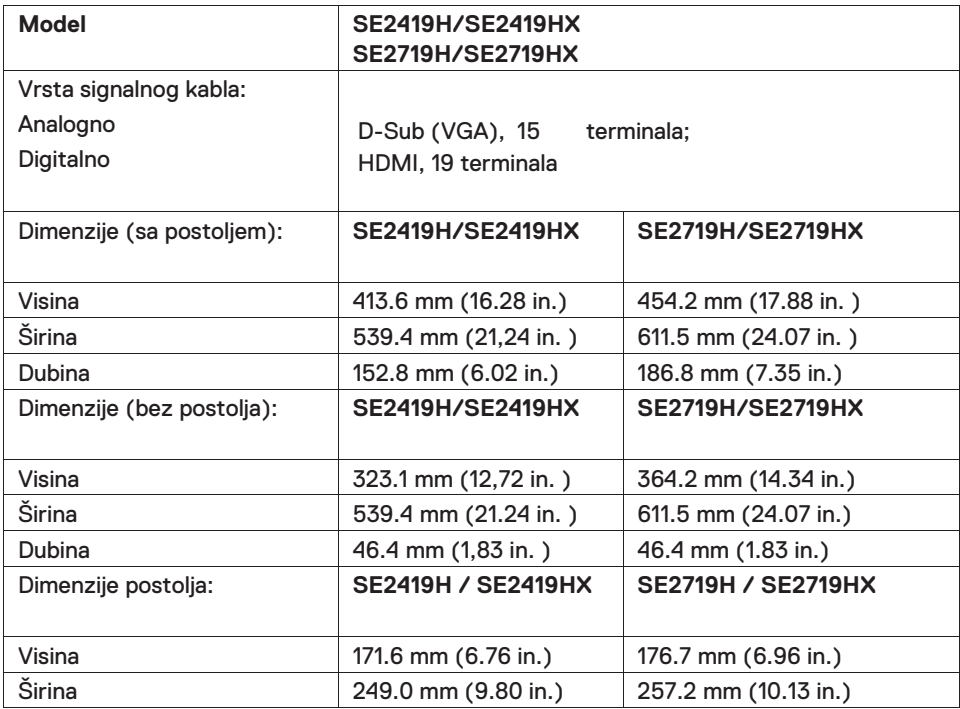

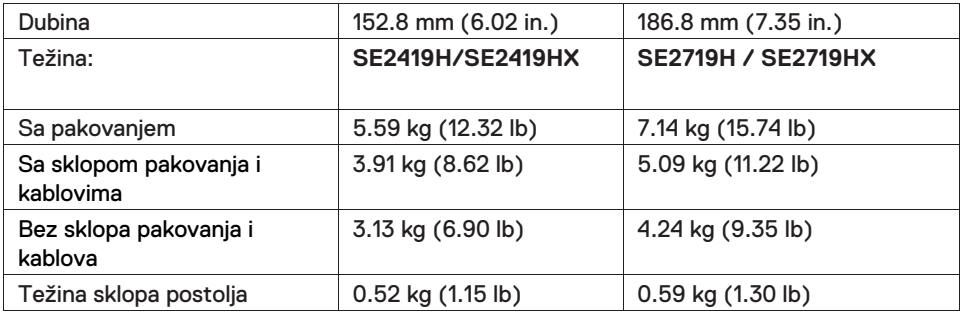

## **Karakteristike okoline**

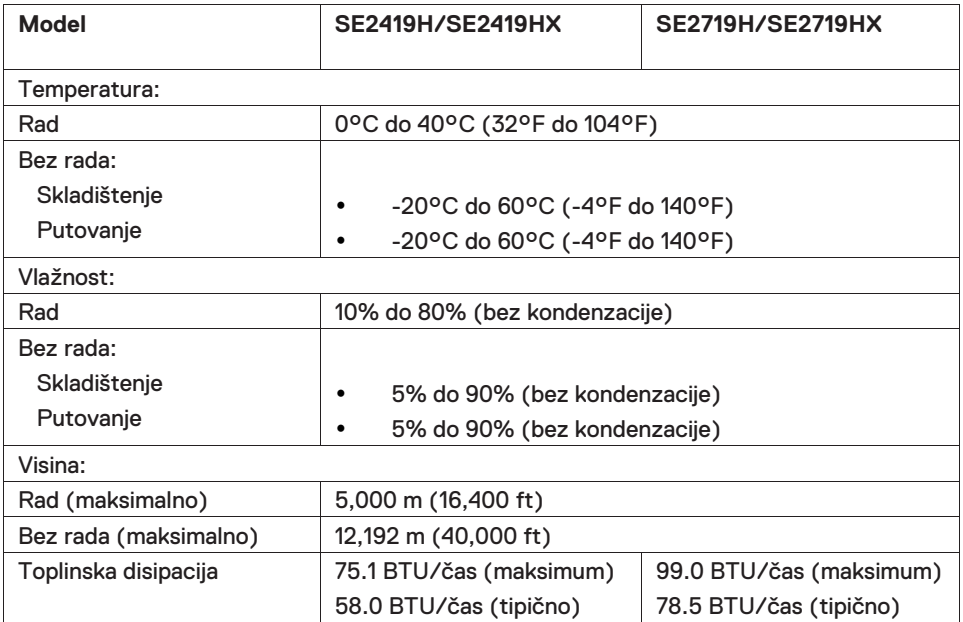

## <span id="page-13-0"></span>**Načini upravljanja energijom**

Ako na računaru imate instalirane grafičku karticu ili softver usaglašene sa VESA DPMTM standardom, monitor automatski smanjuje svoju potrošnju energije kada nije u upotrebi. Ovo se označava kao *Režim za uštedu energije\**. Ako računar otkrije unos sa tastature, miša ili drugih uređaja za unos, monitor će automatski nastaviti rad. Sledeća tabela prikazuje potrošnju energije i signalizaciju ove funkcije automatske uštede energije.

 $^{\ast}$ Nula potrošnje energije u isključenom načinu može se postići samo isključivanjem kabla iz monitora.

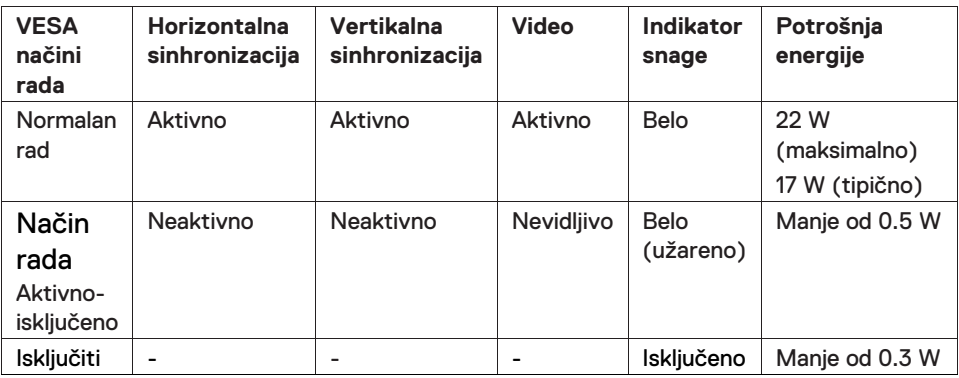

## **SE2419H/SE2419HX**

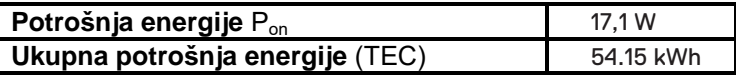

## **SE2719H/SE2719HX**

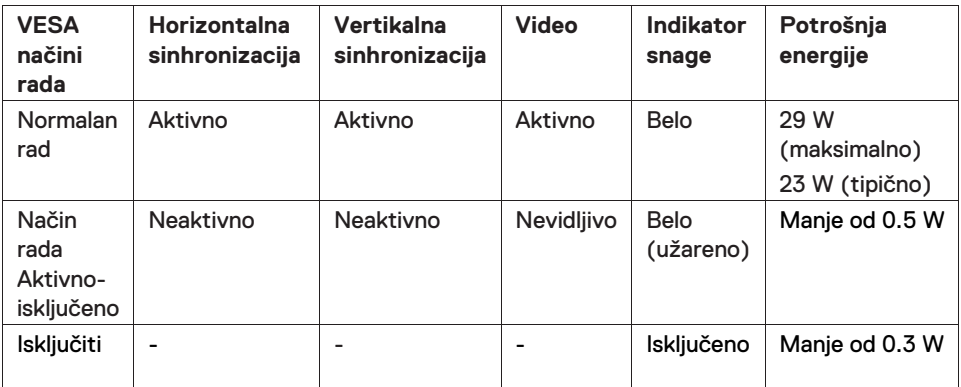

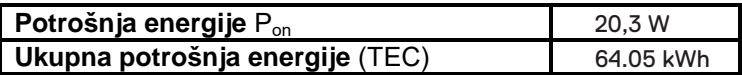

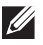

## **ZABELEŠKA**

Pon: Potrošnja energije u uključenom režimu, izmereno prema metodu testiranja standarda Energy Star.

TEC: Ukupna potrošnja energije u kWh, izmereno prema metodu testiranja standarda Energy Star.

Ovaj dokument je samo informacioni i odražava performanse laboratorije. Vaš proizvod može raditi različito, zavisno od softvera, komponenti i periferija koje ste naručili i nećete morati ažurirati takve informacije. U skladu sa tim, klijent se ne treba osloniti na ove informacije prilikom odlučivanja o strujnim tolerancijama ili na drugi način. Garancija se ne izražava niti uključuje kada se radi o tačnosti ili celovitosti.

OSD funkcije samo u normalnom načinu rada. Kada se pritisne bilo koje dugme u načinu rada Aktivno-isključeno, prikazaće se jedna od sledećih poruka:

#### **SE2419H**

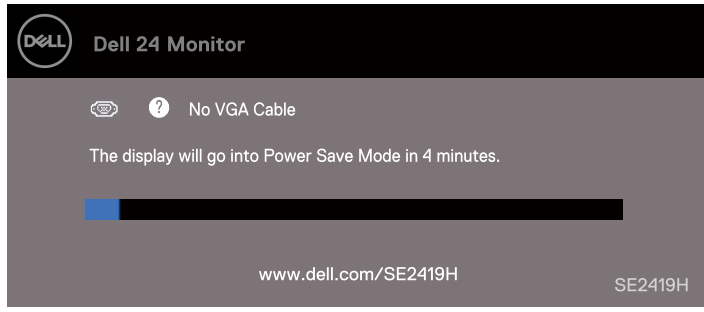

#### **SE2419HX**

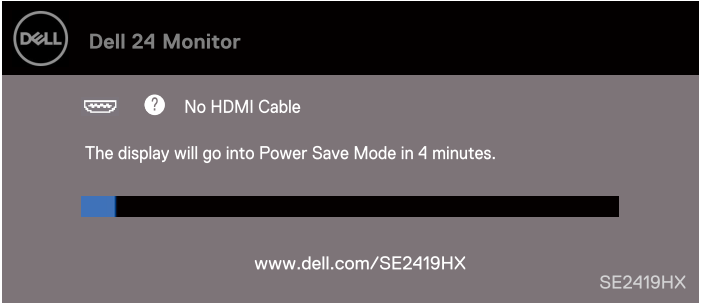

#### **SE2719H**

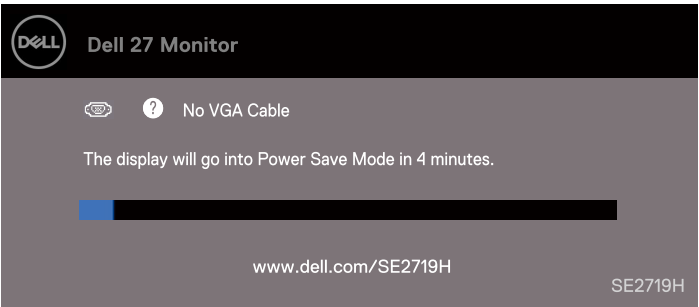

#### **SE2719HX**

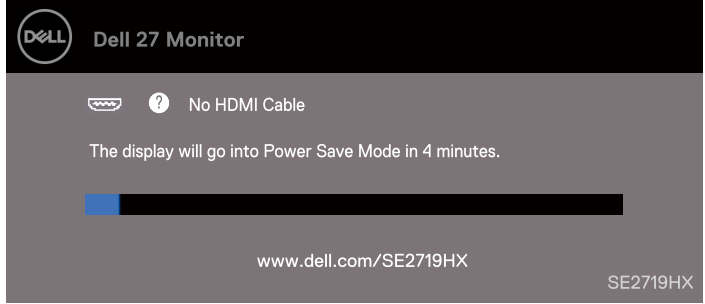

Aktivirajte kompjuter i monitor da biste dobili pristup za OSD.

## <span id="page-17-0"></span>**Mogućnost uključivanja i pokretanja**

Monitor možete postaviti u bilo kojem sistemu kompatibilnom sa Plug and Play. Monitor sistemu kompjutera automatski daje njegove protokole Prošireni podaci o identifikaciji ekrana (Extended Display Identification Data - EDID) i Kanal za prikaz podataka (Display Data Channel - DDC) tako da se sistem može sam konfigurisati i optimizovati postavke monitora. Većina instalacija monitora su automatske, po želji možete da izaberete drugačije postavke. Za više informacija o menjanju postavki monitora, vidi [Rad sa](#page-24-0)  [monitorom.](#page-24-0)

## <span id="page-17-1"></span>**Kvalitet LCD monitora i politika piksela**

Tokom proizvodnje LCD monitora, normalno je da jedan ili više piksela postanu fiksni u stanju koje se ne menja što je teško videti i ne utiče na kvalitet prikaza ili mogućnost korišćenja. Za više informacija o kvalitetu Dell monitora i politici piksela, vidi Dell stranicu za podršku na adresi www.dell.com/support/monitors.

## <span id="page-17-2"></span>**Uputstva za održavanje**

#### **Čišćenje vašeg monitora**

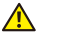

**UPOZORENJE: Pre čišćenja monitora isključite monitor iz utičnice za napajanje.** 

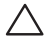

**OPREZ: Pročitajte i sledit[e Bezbednosna uputstva p](#page-60-0)re čišćenja monitora.** 

Za najbolju praksu, sledite uputstva na donjoj listi prilikom otvaranja paketa, čišćenja ili rukovanja sa monitorom.

- Da biste očistili ekran, lagano namočite čistu, mekanu krpu u vodu. Po mogućnosti, koristite posebnu tkaninu za čišćenje ekrana ili rastvor koji je pogodan za antistatičko premazivanje. Nemojte koristiti benzol, razređivač, amonijak, abrazivna sredstva ili komprimovani vazduh.
- Za čišćenje monitora koristite lagano namočenu, čistu krpu. Izbegavajte upotrebu bilo kakvog deterdženta jer neki deterdženti ostavljaju mlečni trag na ekranu.
- Ako, prilikom otvaranja paketa, na ekranu primetite beli prah, obrišite ga krpom.
- S monitorom rukujte pažljivo jer crni monitor može biti ogreban.
- Da bi kvalitet slike na monitoru bio što bolji, koristite čuvara ekrana koji se dinamično menja i isključite monitor kada se ne koristi.

## <span id="page-18-1"></span><span id="page-18-0"></span>**Povezivanje postolja**

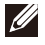

**ZABELEŠKA: Kada se monitor šalje iz fabrike, postolje nije pričvršćeno na njega.** 

**ZABELEŠKA: Za postolje koje vam je poslano sa monitorom, trebate**   $\mathscr{M}$ **primeniti sledeću proceduru.** 

#### Za pričvršćivanje postolja monitora:

1. Povežite podizač postolja na bazu postolja, zatim stegnite vijak na bazi postolja.

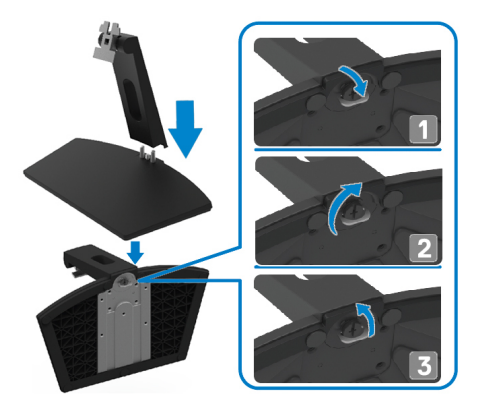

2. Poravnajte držač podizača postolja sa žljebovima na zadnjoj strani monitora.

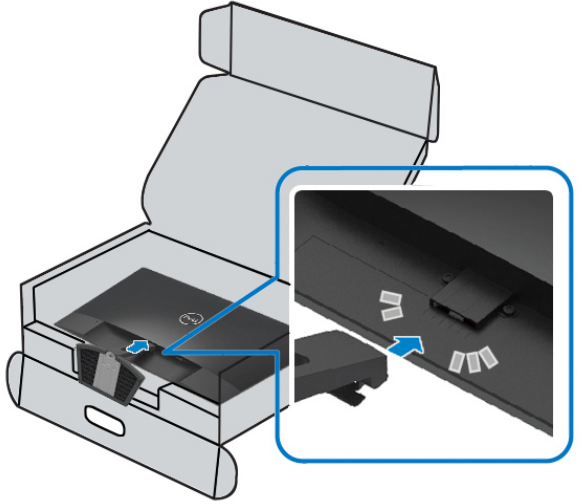

3. Pomaknite sklop postolja dok ne sedne na svoje mesto.

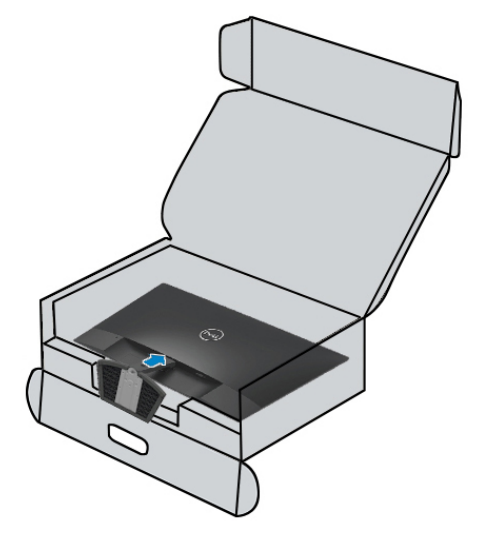

## <span id="page-20-0"></span>**Povezivanje na monitor**

**UPOZORENJE: Pre nego počnete bilo koji postupak iz ovog odeljka,**   $\mathbf{\Lambda}$ **sledite [Bezbednosna uputstva.](#page-60-0)**

**ZABELEŠKA: Nemojte povezivati sve kablove na kompjuter u isto**   $\mathscr U$ **vreme. Preporučuje se da kablove usmerite kroz utor za upravljanje kablovima pre nego ih povežete na monitor.**

#### Da biste povezali monitor za kompjuter:

- 1. Isključite kompjuter i odspojite kabl za napajanje.
- 2. Povežite VGA ili HDMI kabl iz monitora na kompjuter.

## **Povezivanje VGA kabla**

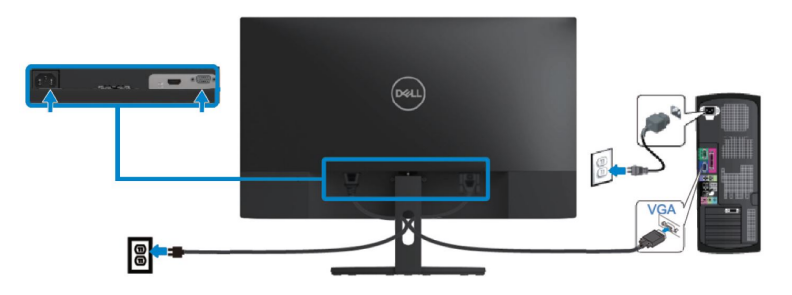

### **Povezivanje HDMI kabla**

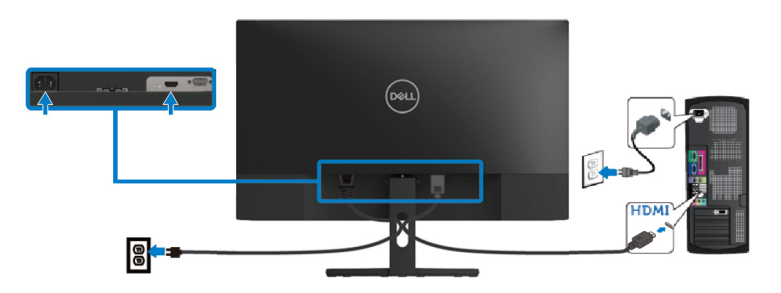

## **Organizovanje kablova**

Koristite utor za upravljanje kablovima da biste usmerili kablove koji su povezani na monitor.

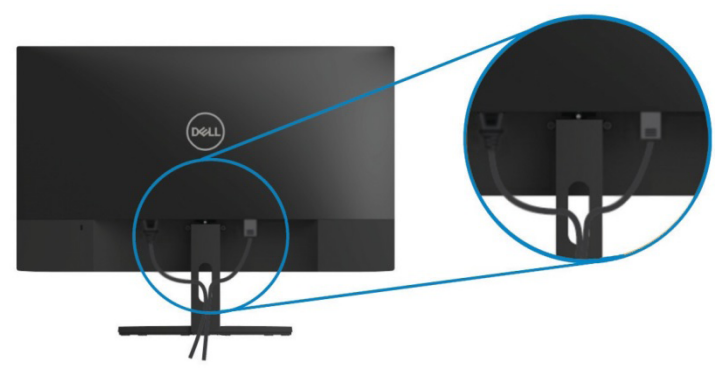

### <span id="page-21-0"></span>**Uklanjanje postolja**

- **ZABELEŠKA: Da biste sprečili ogrebotine na ekranu kada uklanjate postolje, uverite se da se monitor nalazi na mekoj i čistoj površini.**
- <span id="page-21-1"></span>**ZABELEŠKA: Za postolje koje vam je poslano sa monitorom, trebate primeniti sledeću proceduru.**

#### Za uklanjanje postolja:

1. Stavite monitor na meku krpu ili jastuk duž stola.

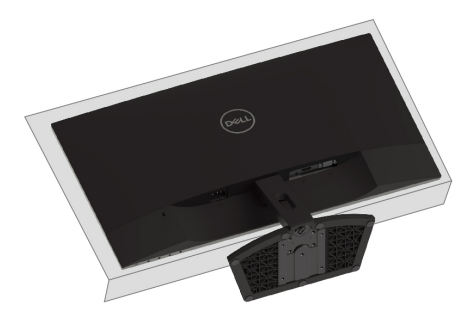

2. Nagnite postolje prema dole da biste pristupili dugmetu za otpuštanje.

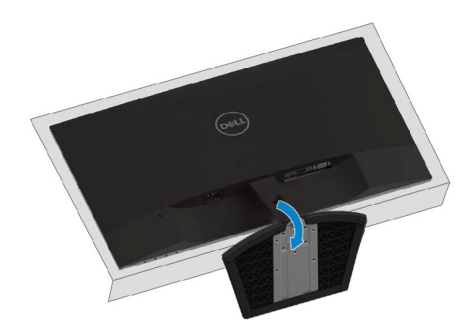

3. Koristeći dugi odvijač, pritisnite dugme za otpuštanje.

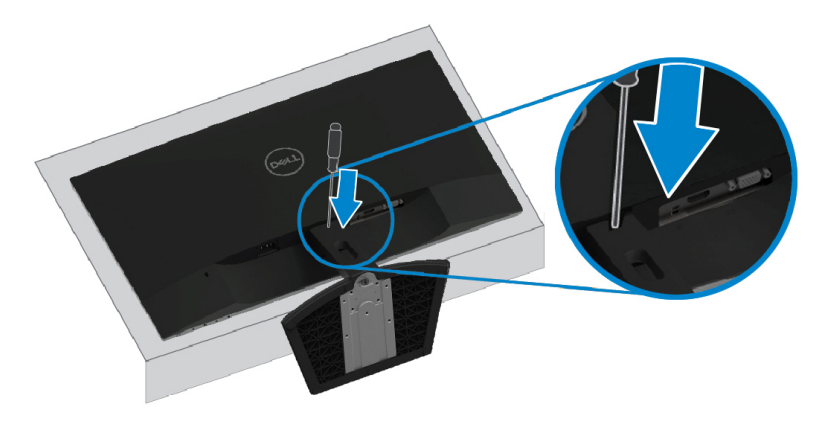

4. Dok je dugme za otpuštanje pritisnuto, izvucite postolje.

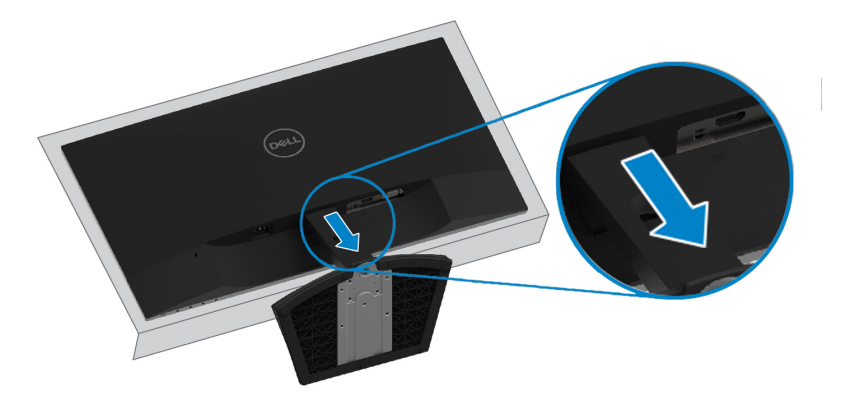

# <span id="page-24-0"></span>**Rad sa monitorom**

## <span id="page-24-1"></span>**Paljenje monitora**

Pritisnite dugme **O** za paljenje monitora.

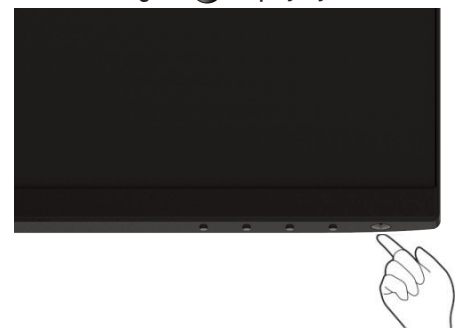

## <span id="page-24-2"></span>**Upotreba kontrola prednje ploče**

Koristite kontrolnu dugmad na donjem rubu monitora da biste podesili sliku koja se prikazuje.

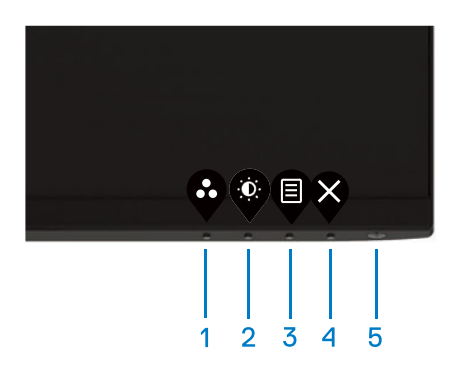

Sledeća tabela opisuje kontrolnu dugmad:

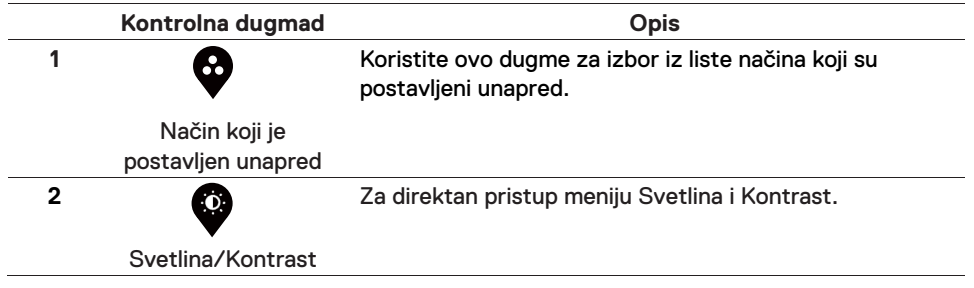

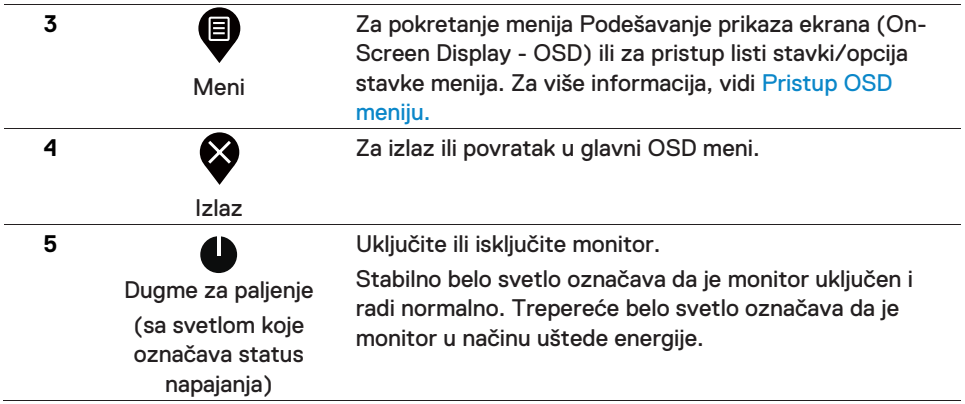

## **OSD kontrole**

Koristite dugmad na donjem rubu monitora da biste podesili postavke slike.

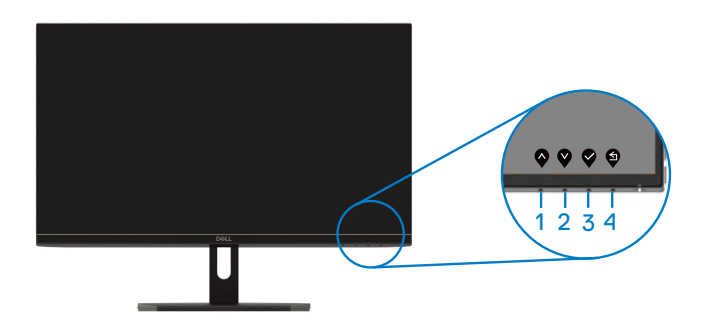

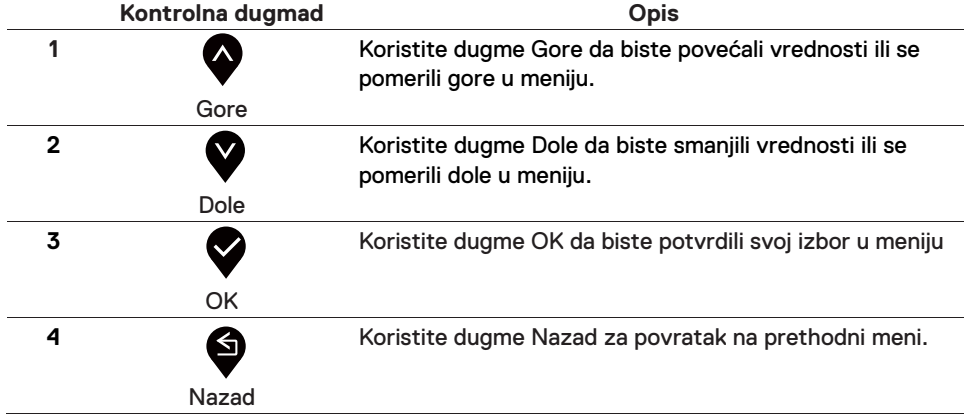

## <span id="page-26-1"></span><span id="page-26-0"></span>**Upotreba menija Podešavanje prikaza ekrana (On-Screen Display - OSD)**

**Pristup OSD meniju** 

**ZABELEŠKA: Bilo kakve promene koje napravite se automatski spremaju kada se pomerite na drugi meni, izađete iz OSD menija ili čekate da se OSD meni automatski zatvori.**

#### 1. Pritisnite dugme  $\bigcirc$  za prikaz glavnog OSD menija.

Glavni meni za HDMI ulaz

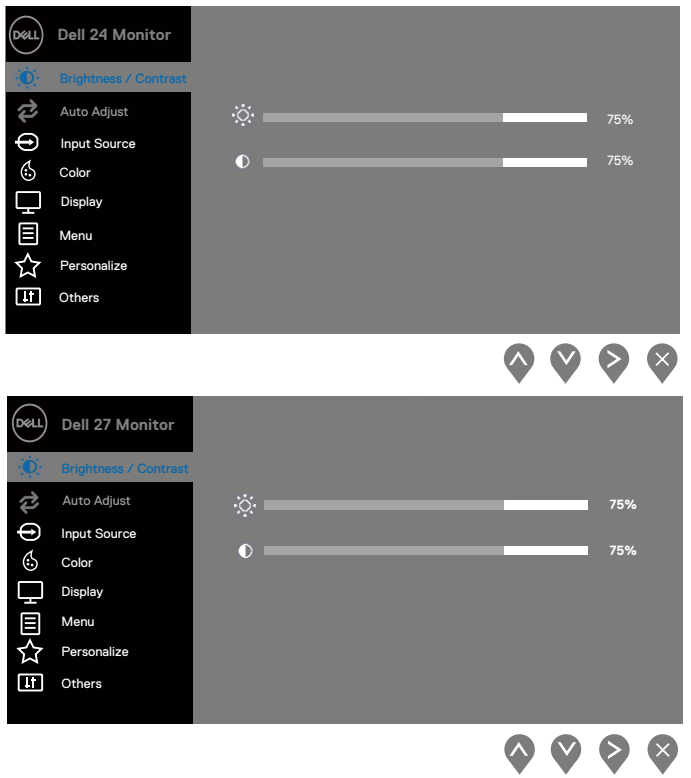

- 2. Pritisnite dugmad  $\bigotimes_i \bigotimes z_i$ a pomeranje između opcija postavki. Kako se pomerate sa jedne na drugu ikonicu, naziv opcije se ističe.
- 3. Pritisnite dugme  $\geq$  za aktivaciju istaknute opcije.
- 4. Pritisnite dugmad  $\bigcirc$  i  $\bigcirc$  da biste izabrali željeni parametar.
- 5. Pritisnite  $\bigcirc$  a zatim koristite dugmad  $\bigcirc$  i  $\bigcirc$  u skladu s indikatorima na meniju da biste napravili promene.
- 6. Izaberite dugme **3** za povratak na glavni meni.

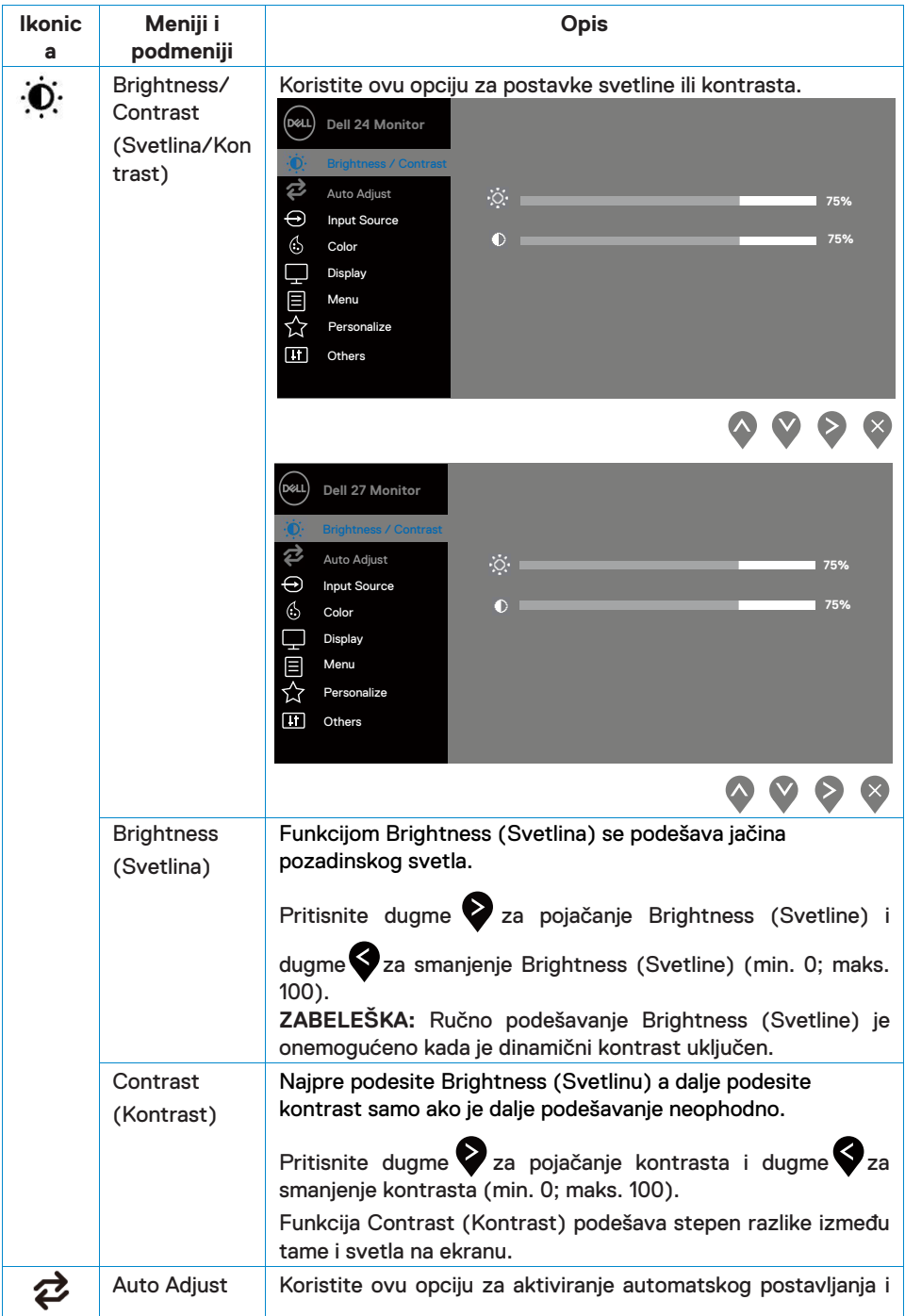

<span id="page-29-0"></span>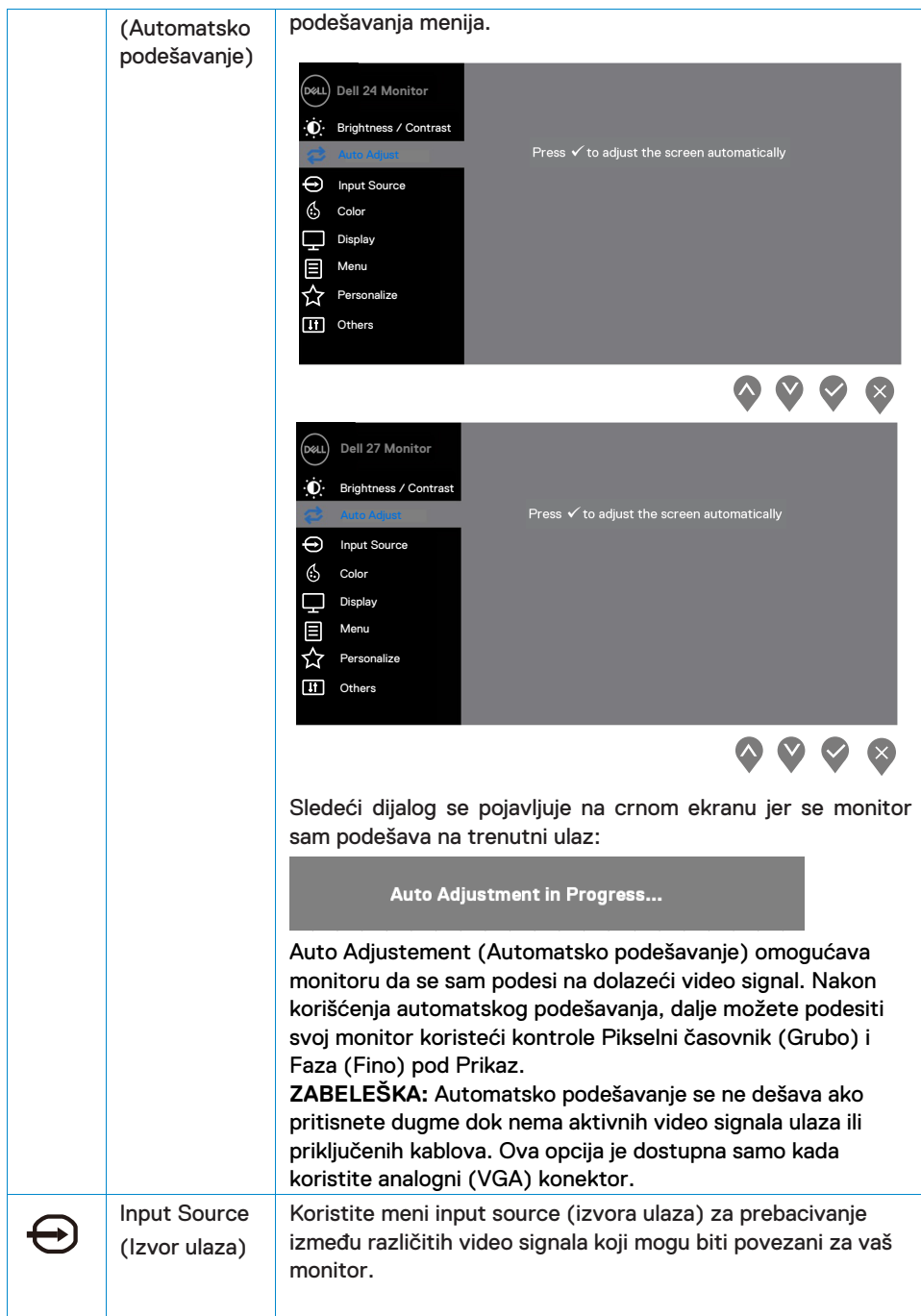

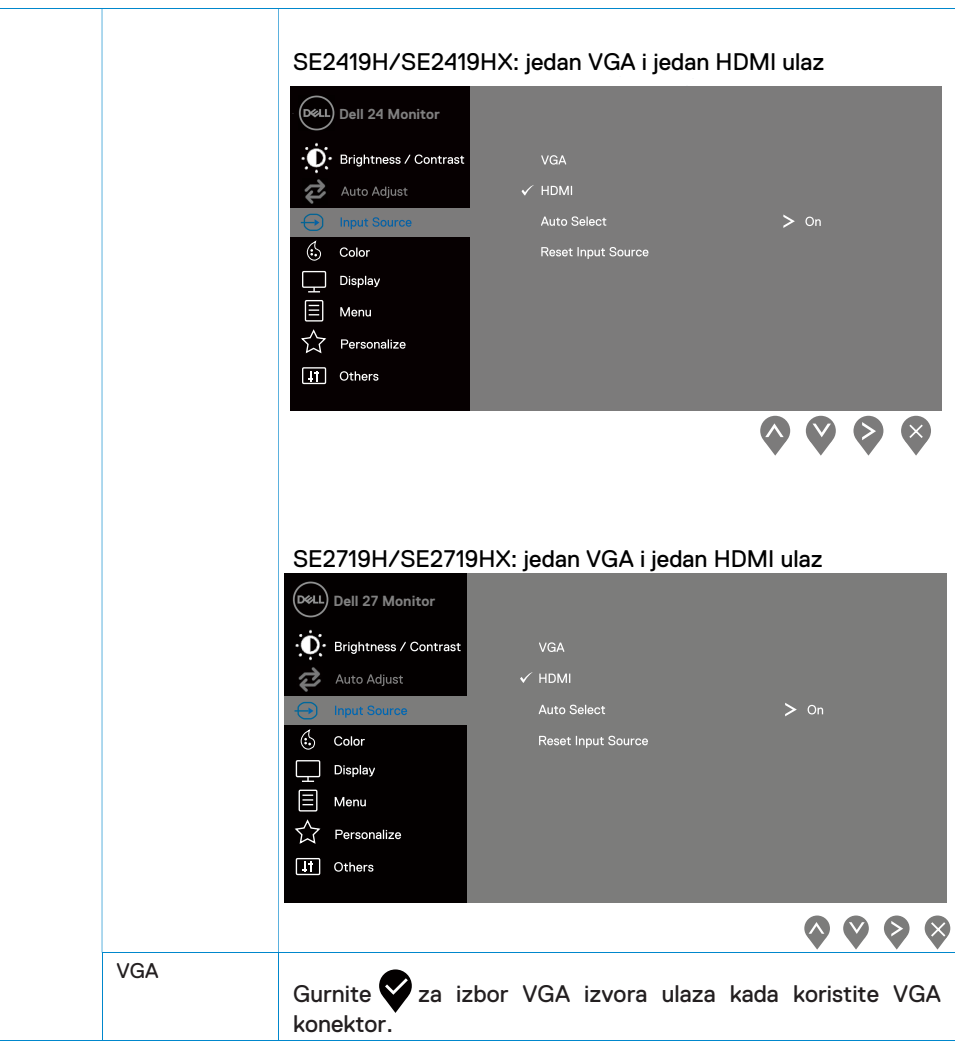

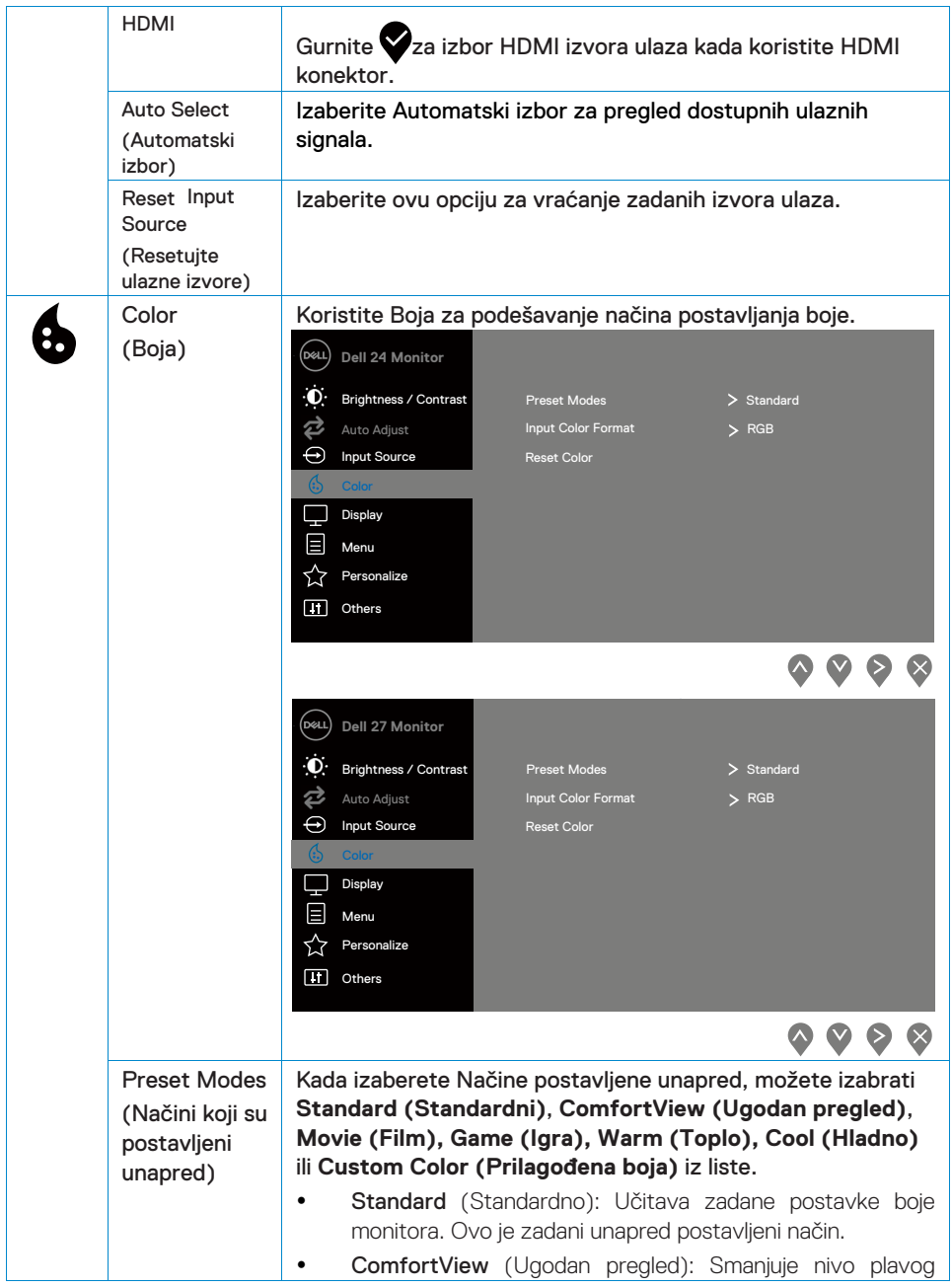

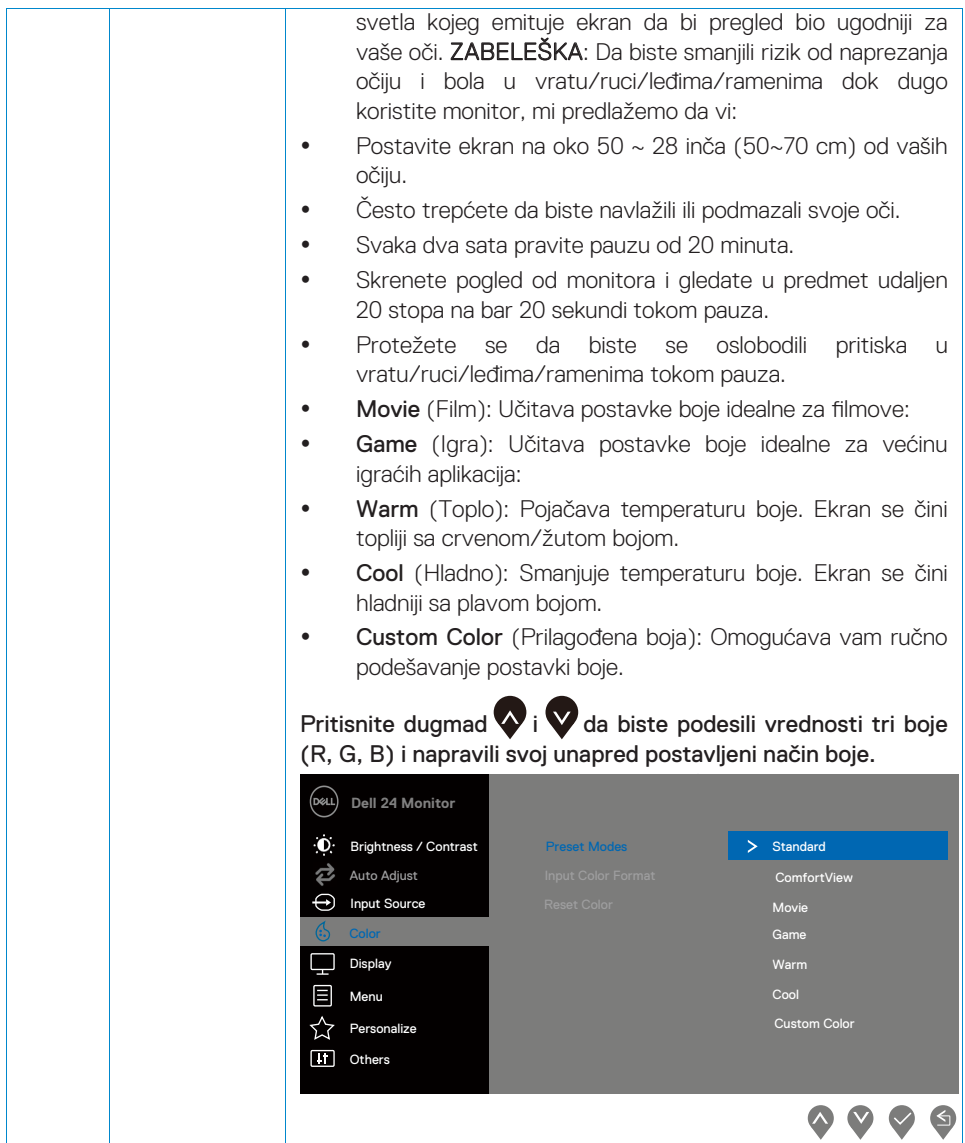

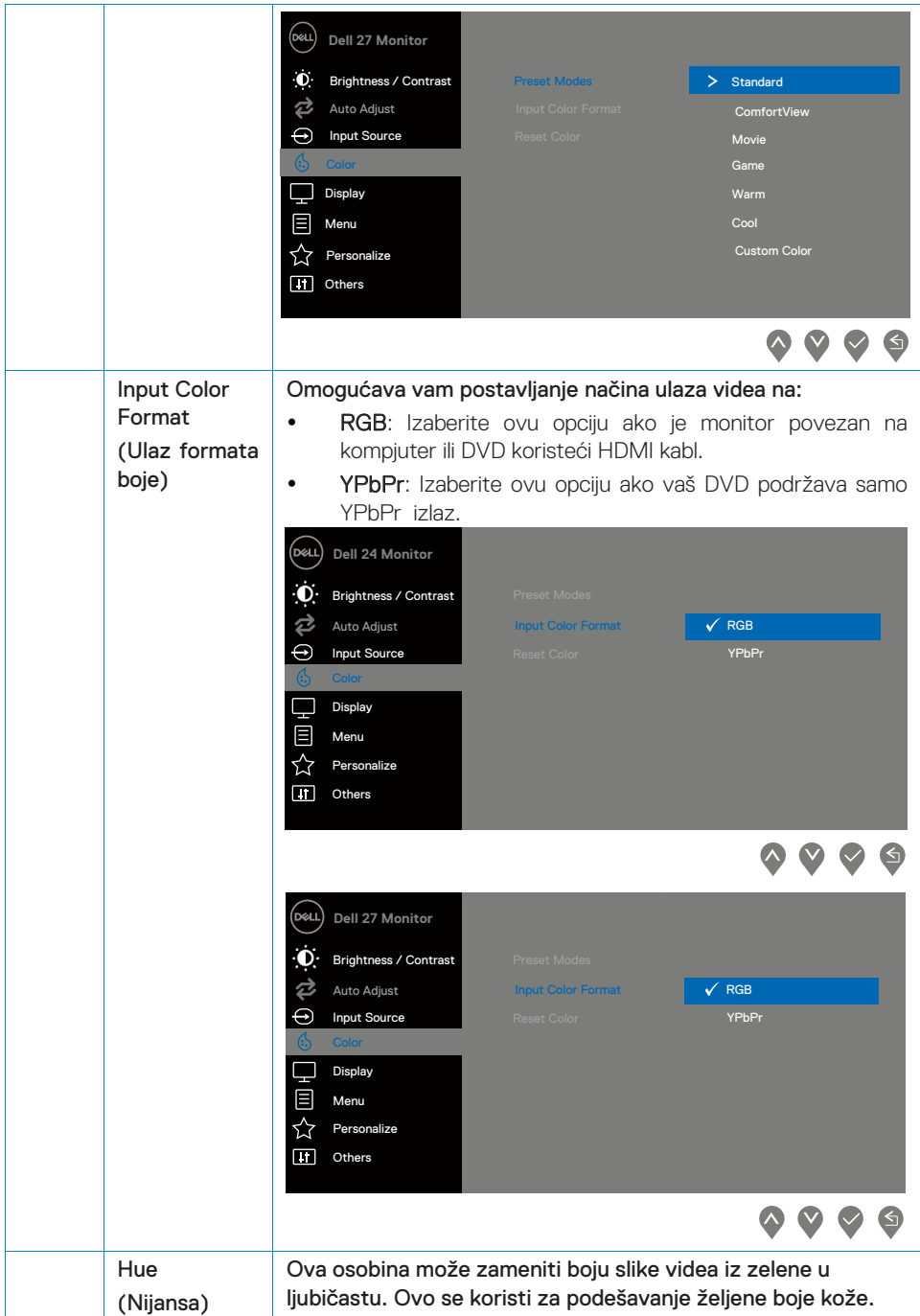

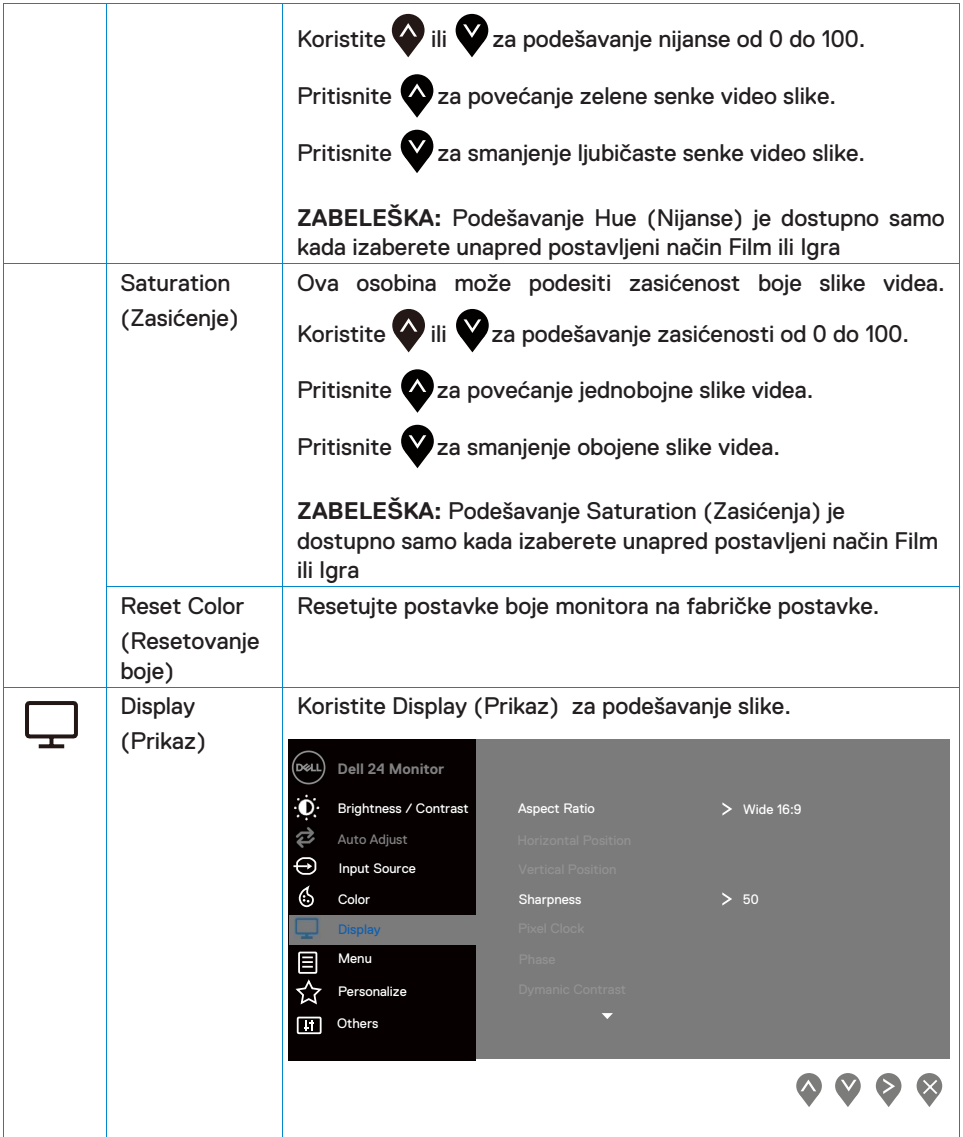

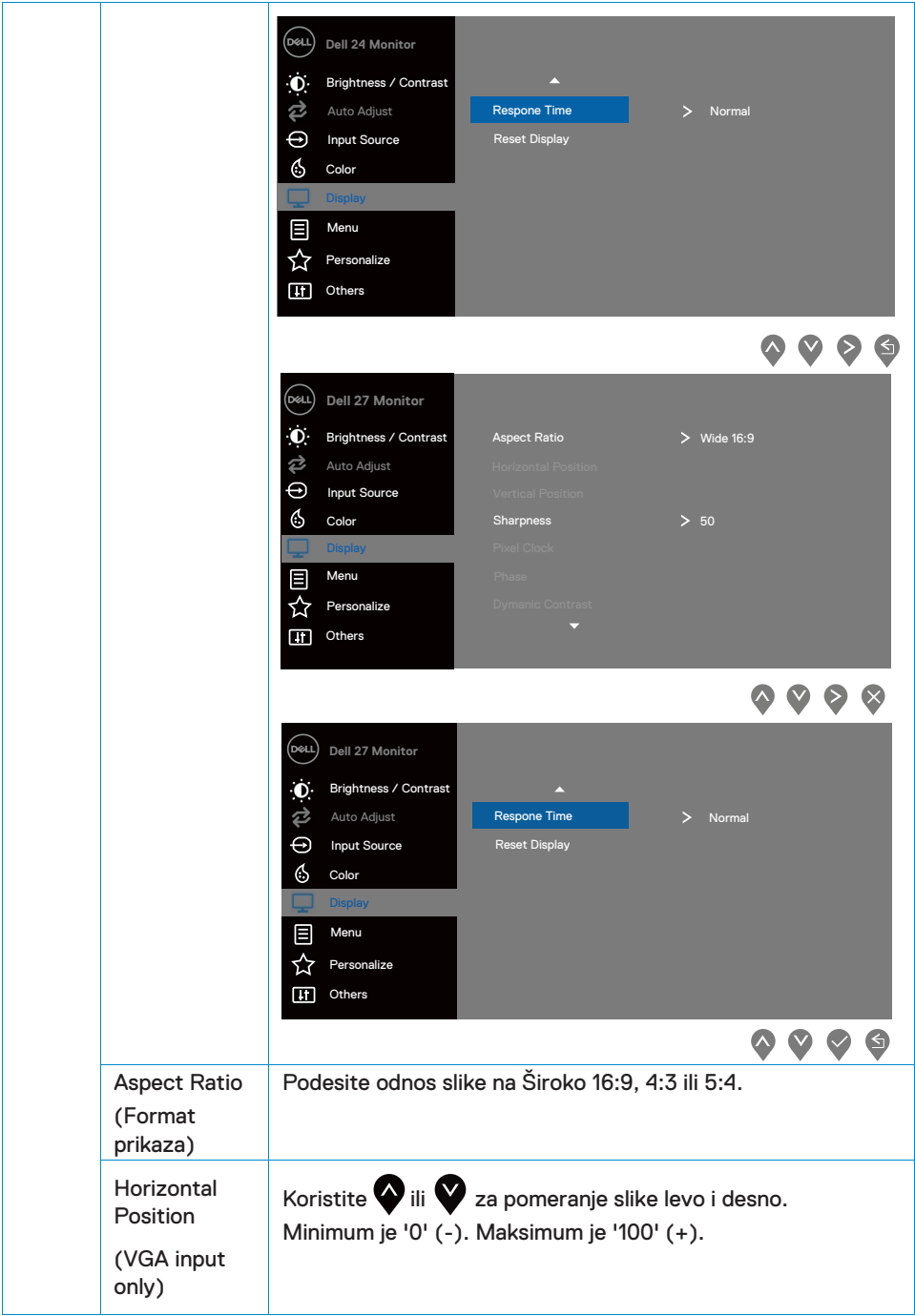

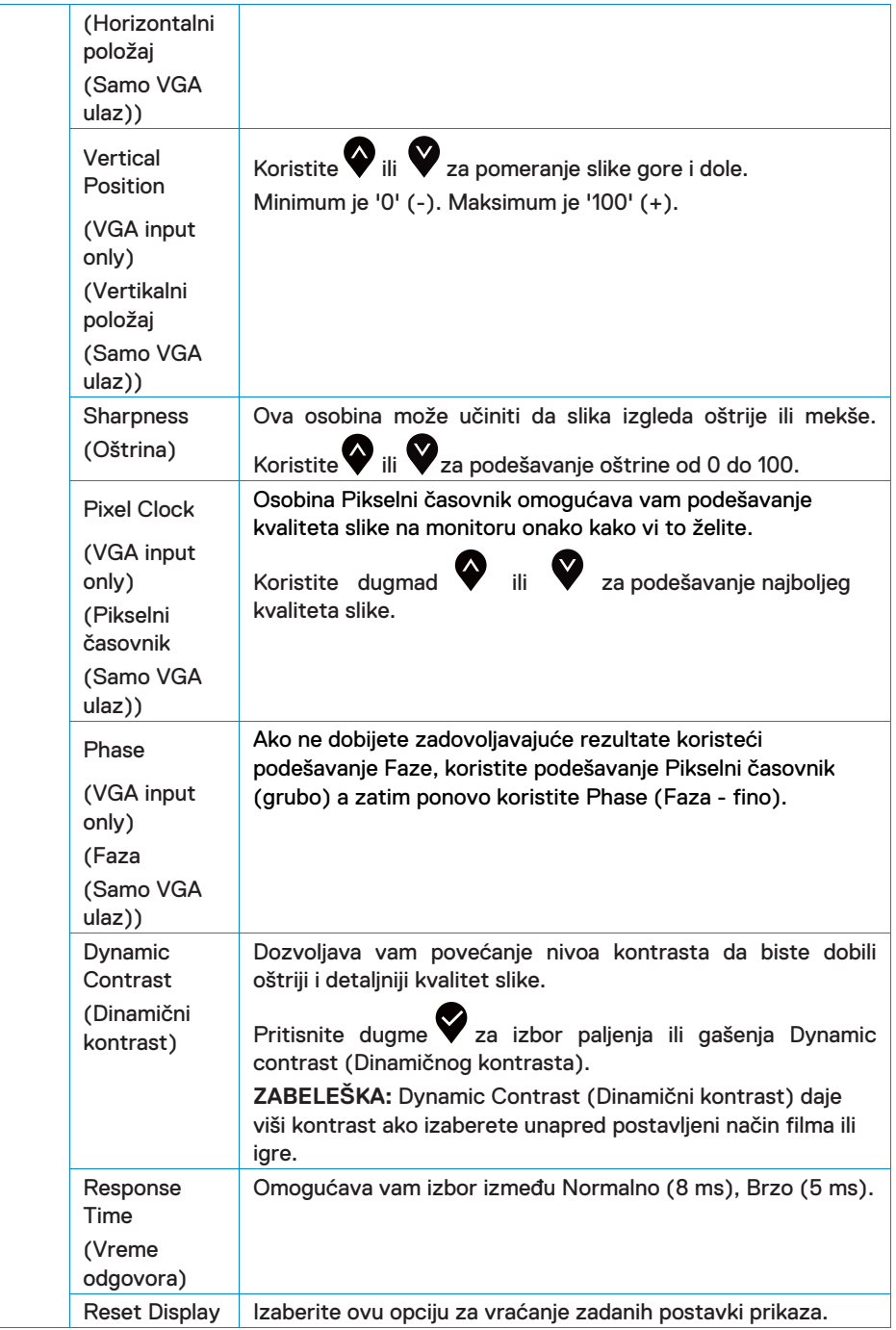

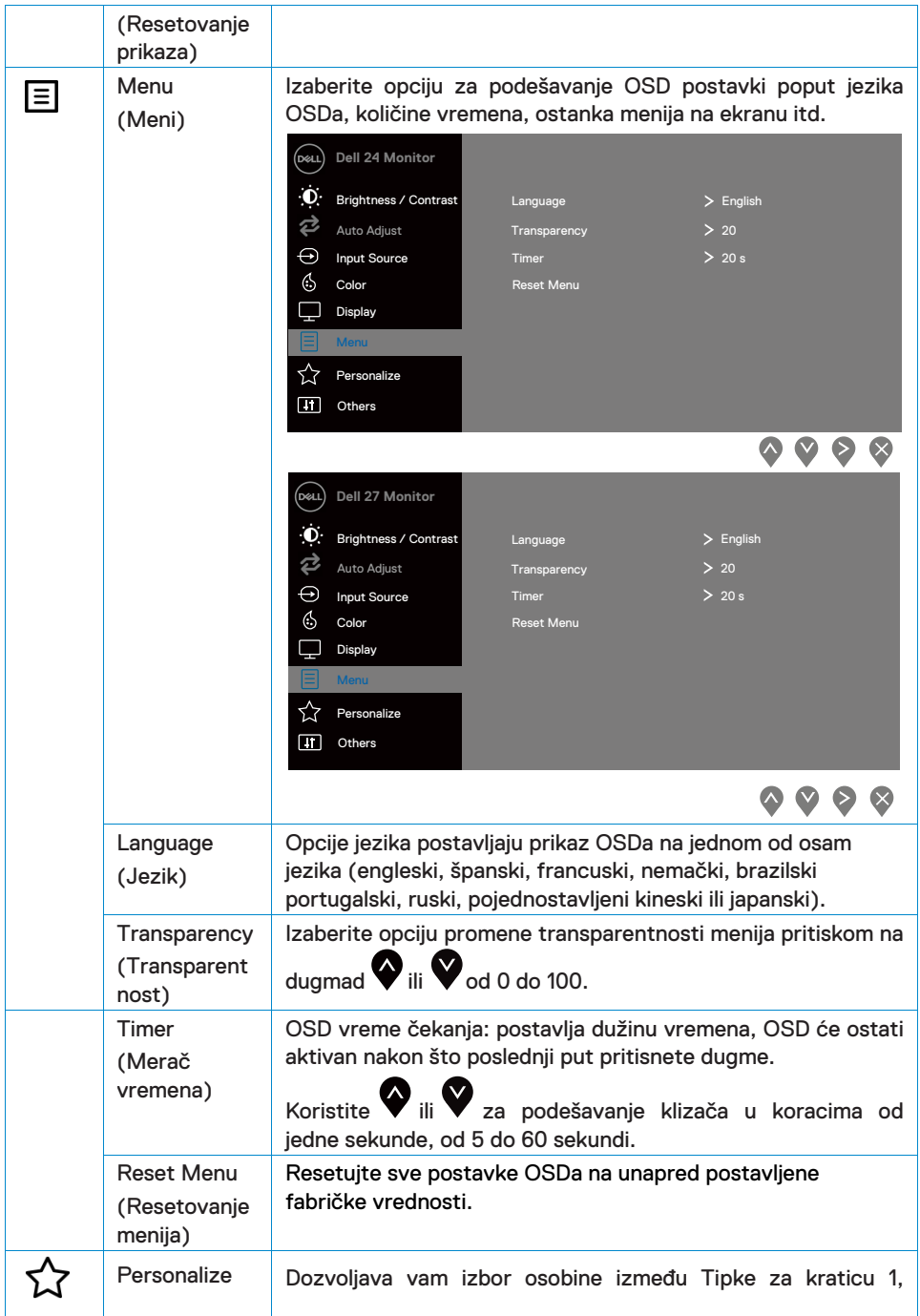

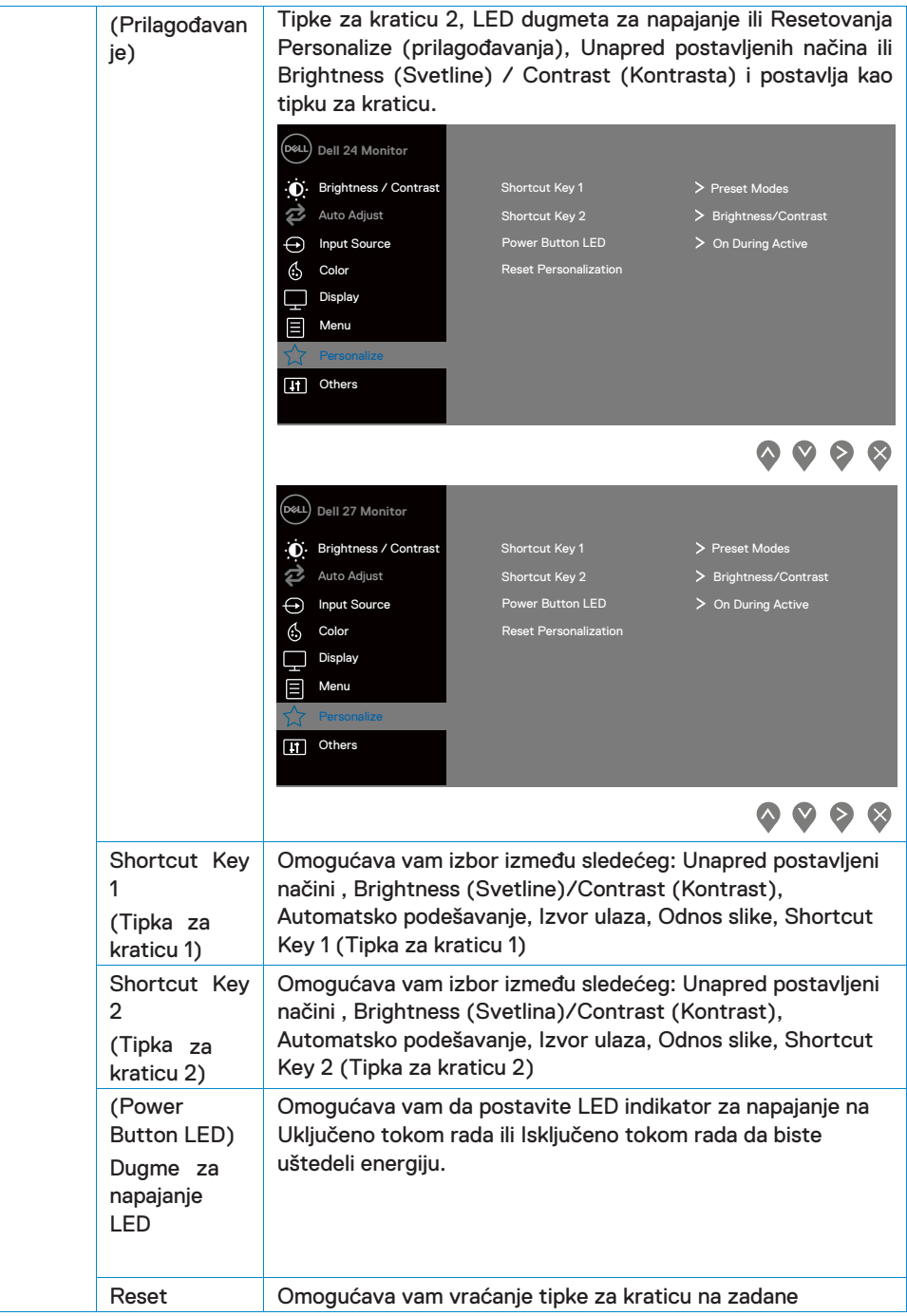

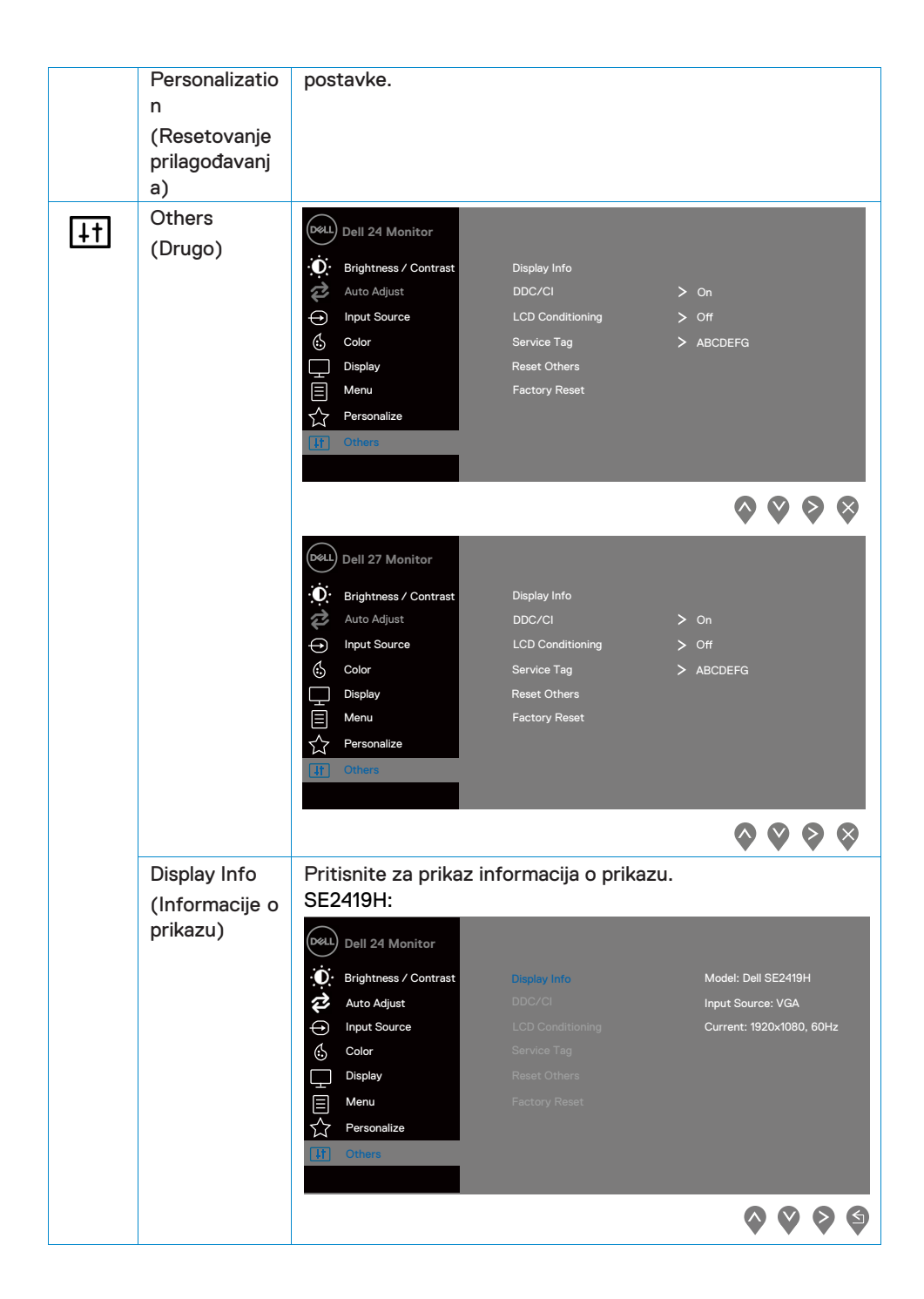

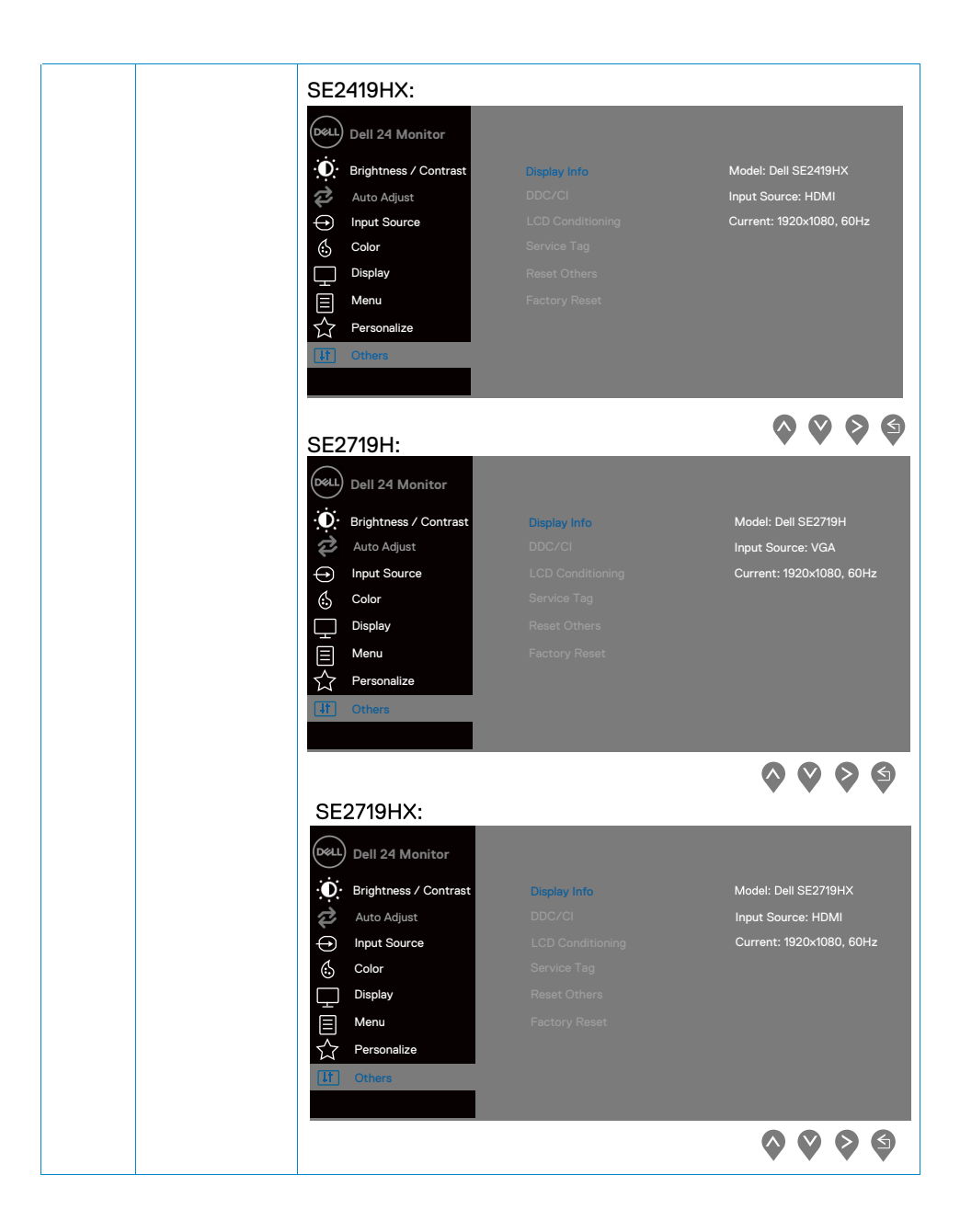

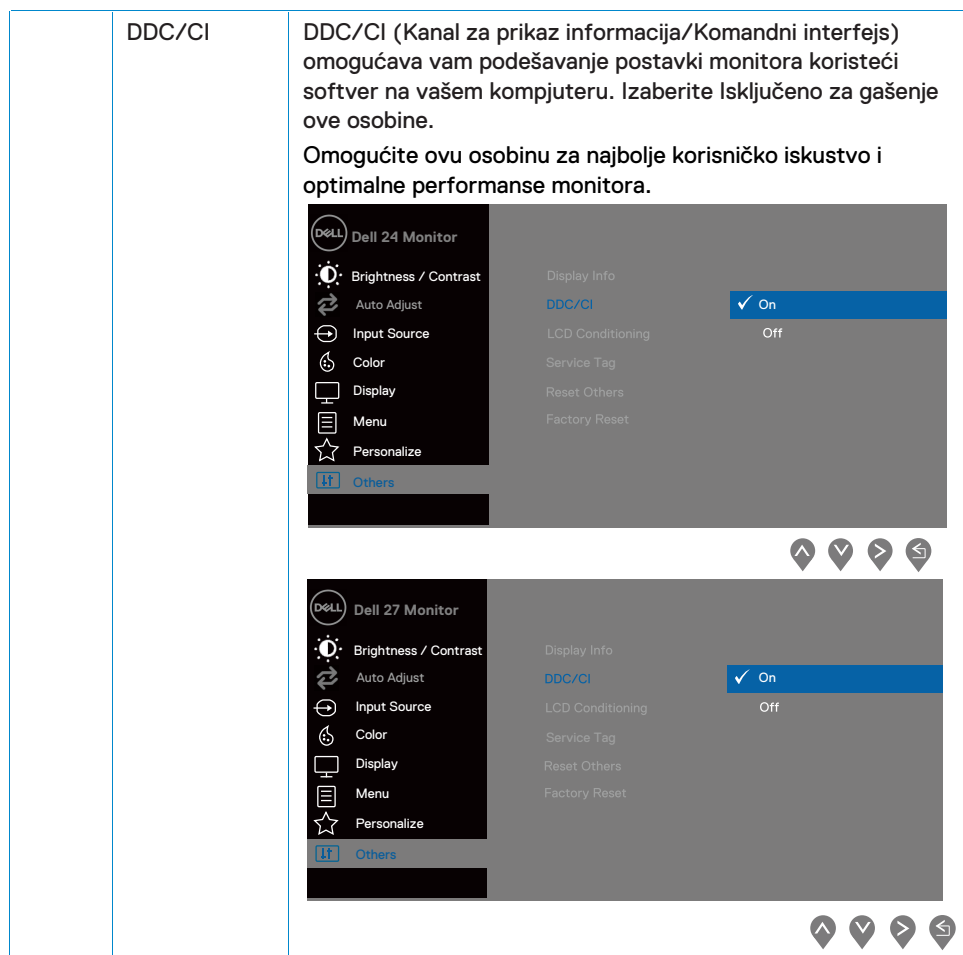

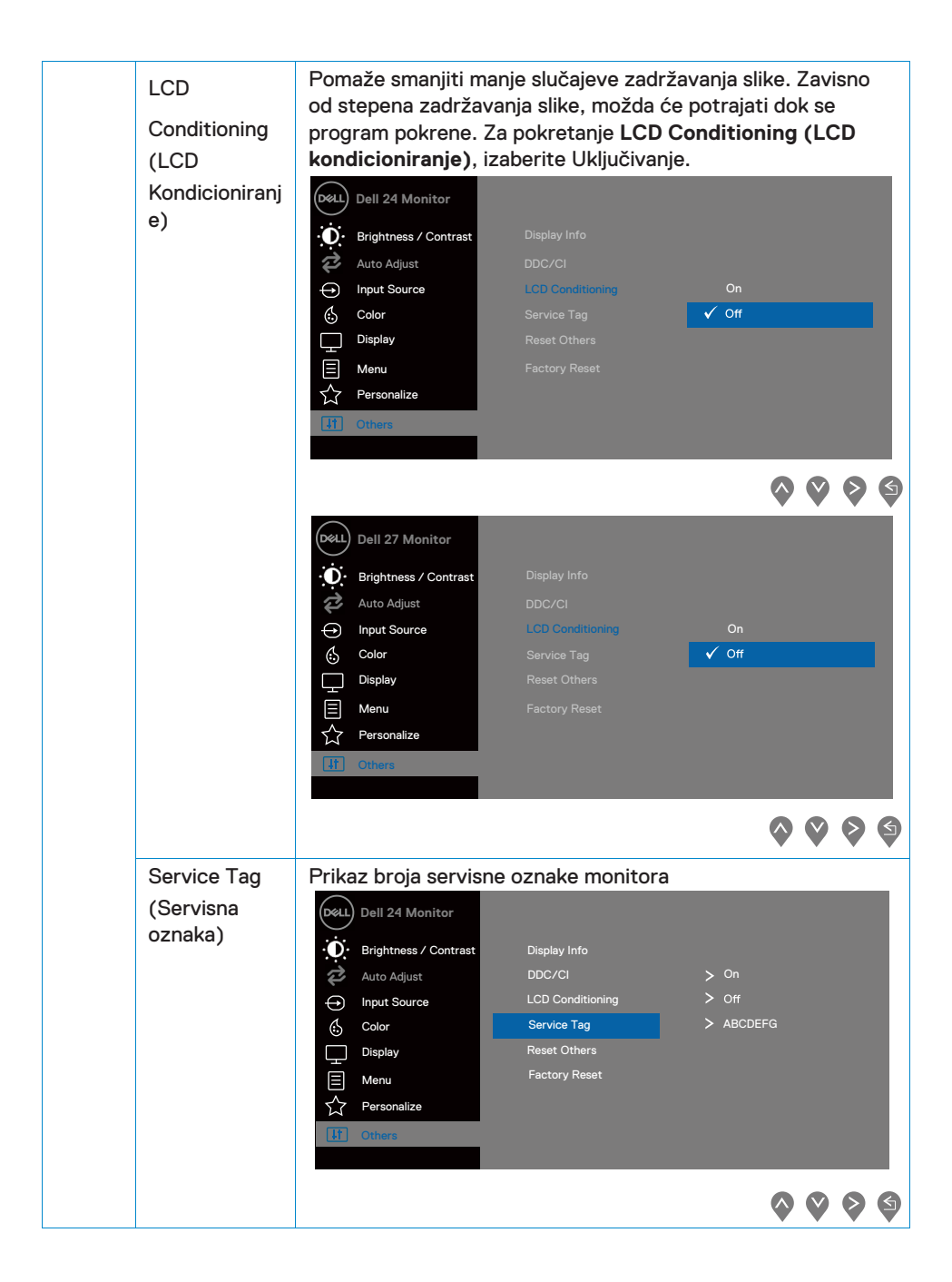

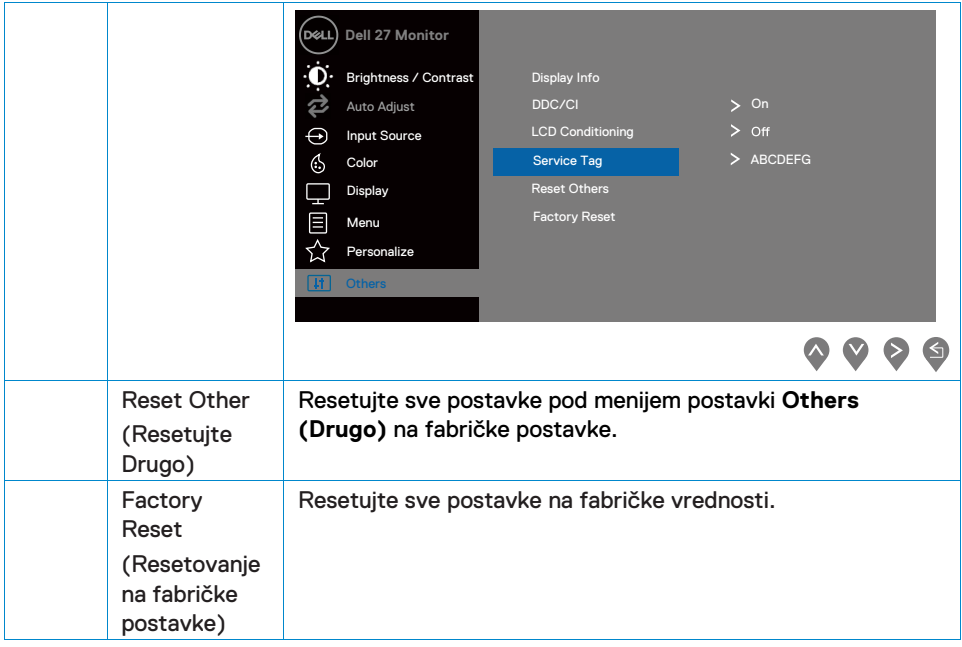

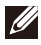

#### **ZABELEŠKA: Vaš monitor ima ugrađenu osobinu kalibracije svetline za nadoknadu delovanja LED.**

#### **OSD poruke upozorenja**

Kada je omogućena osobina Dinamični kontrast (u unapred postavljenim načinima **Movie (Film)** ili **Game (Igra)** ), ručno podešavanje svetline je onemogućeno.

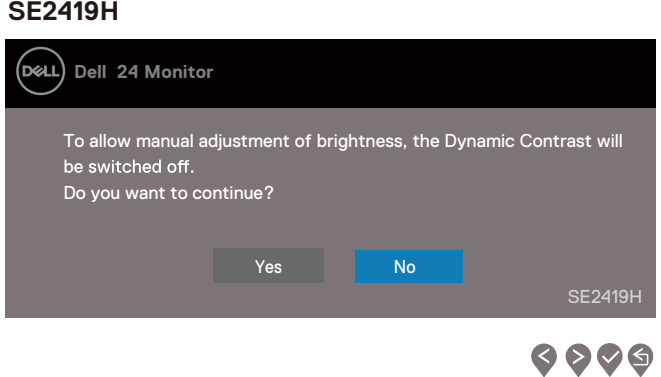

#### **SE2419HX**

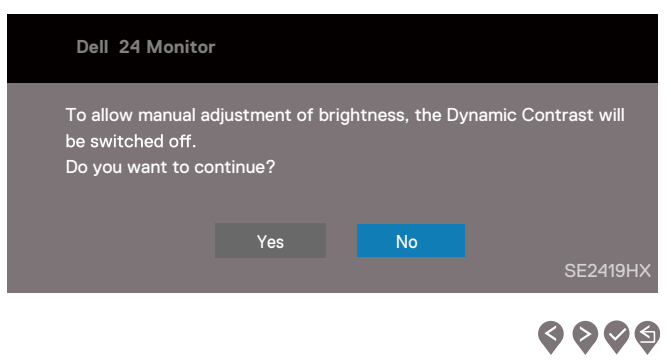

#### **SE2719H**

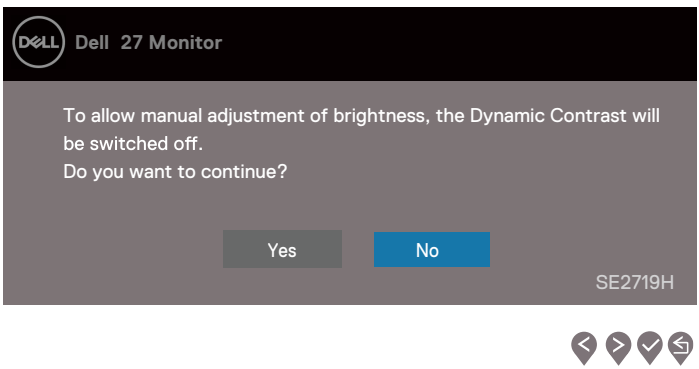

#### **SE2719HX**

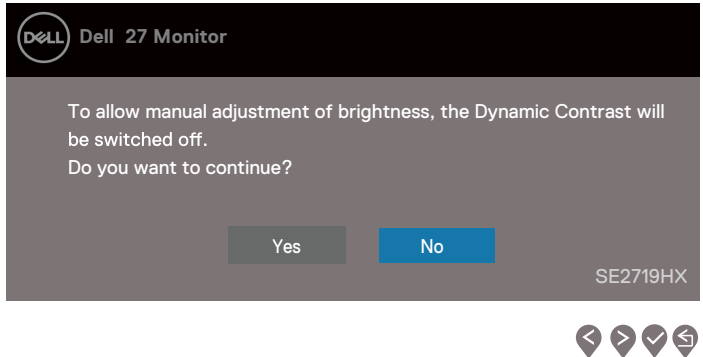

Pre nego što se funkcija DDC/CI onemogući, prikazuje se sledeća poruka.

#### **SE2419H**

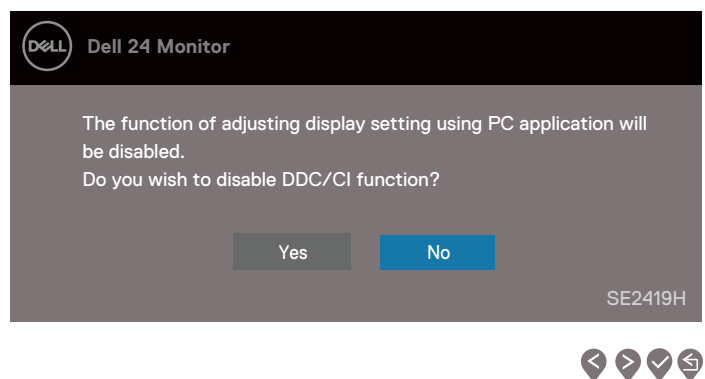

#### **SE2419HX**

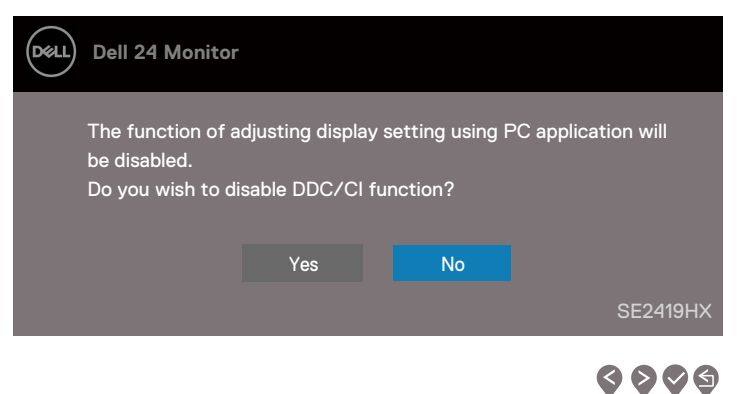

#### **SE2719H**

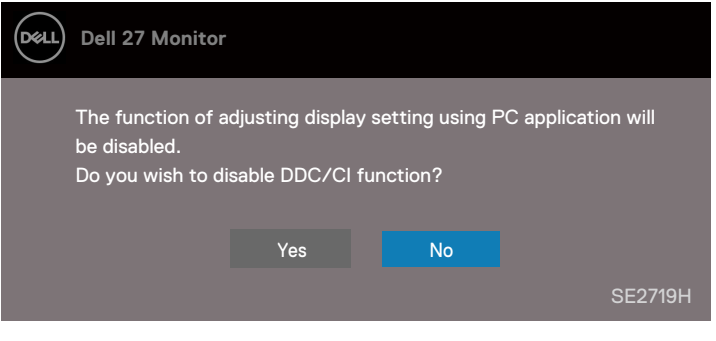

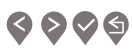

## **SE2719HX**

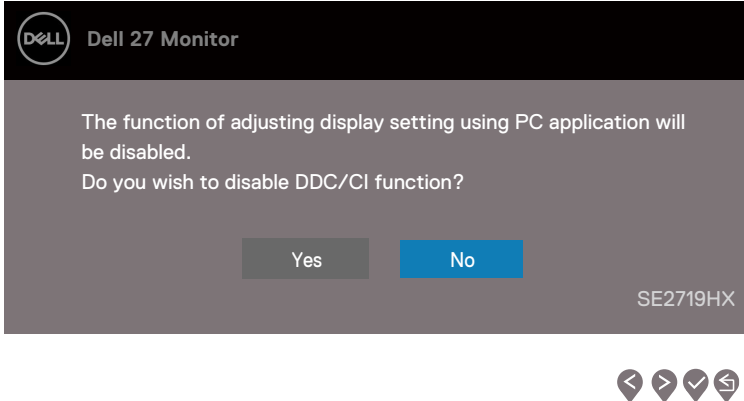

Kada monitor uđe u Način uštede energije, pojavljuje se sledeća poruka.

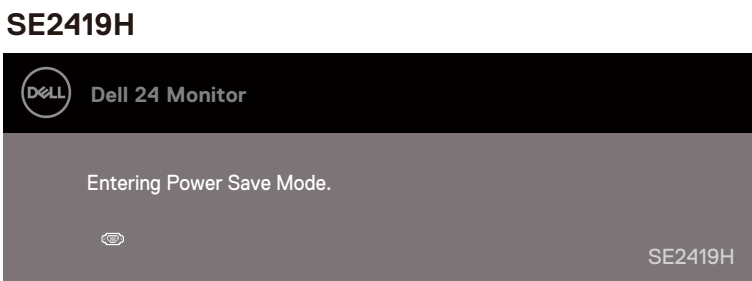

## **SE2419HX**

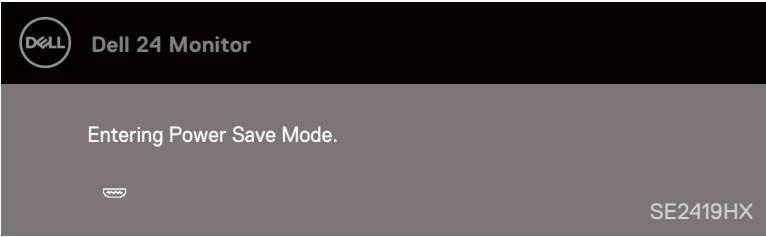

## **SE2719H**

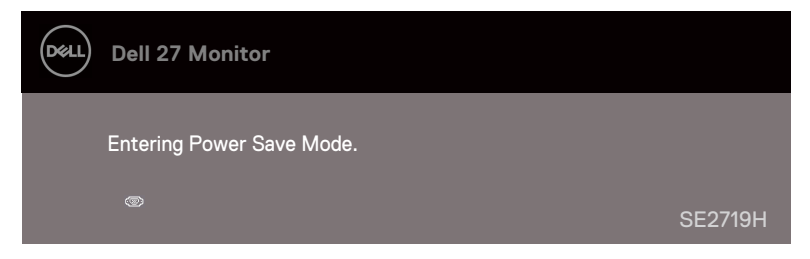

## **SE2719HX**

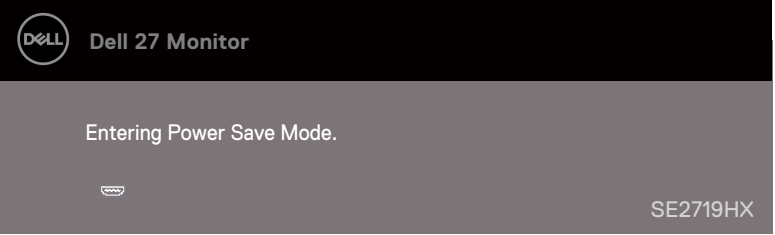

Ako VGA ili HDMI kabl nije povezan, pojavljuje se plutajući dijaloški okvir kao što je prikazano dole. Monitor će ući u Način uštede energije nakon 4 minute ako je ostavljen u ovom stanju.

#### **SE2419H**

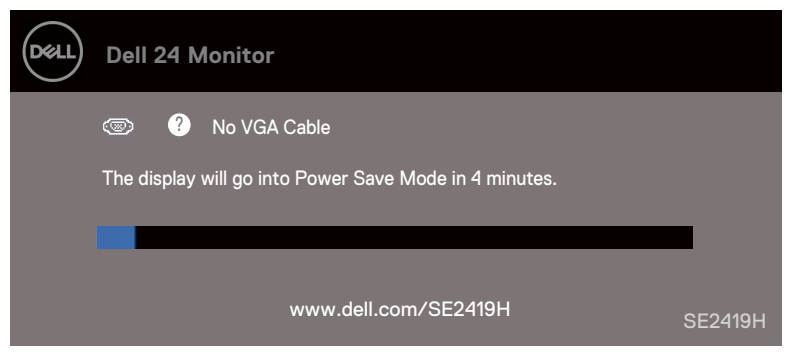

#### **SE2419HX**

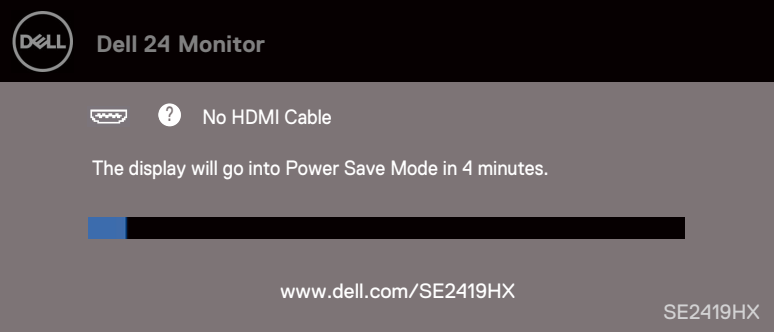

## **SE2719H**

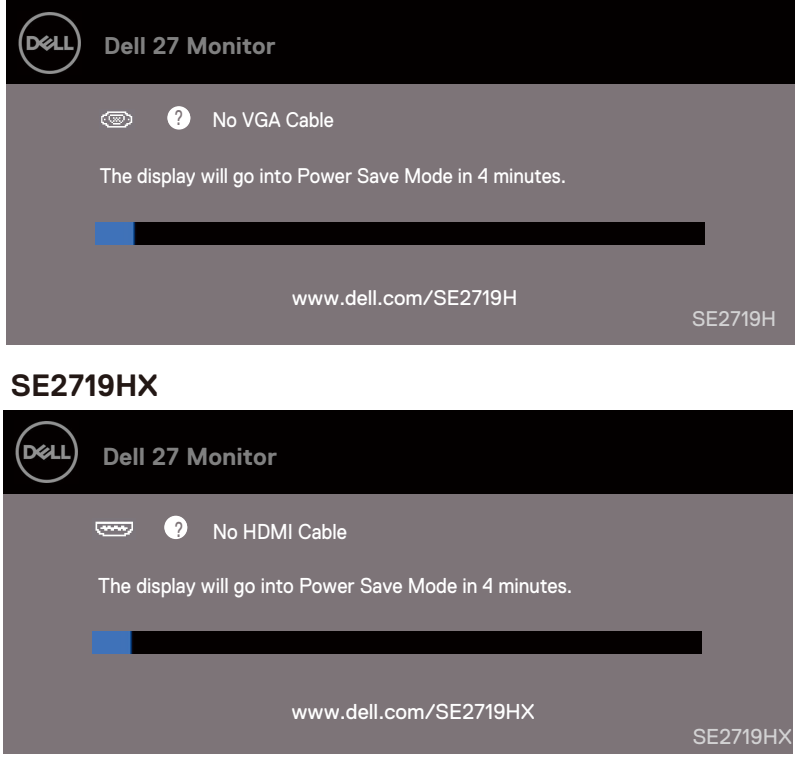

Vidi [Rešavanje problema](#page-54-0) za više informacija.

## <span id="page-51-0"></span>**Postavljanje monitora**

#### **Postavljanje rezolucije prikaza na 1920 x 1080**

Za najbolje performanse, postavite rezoluciju prikaza na 1920 x 1080 piksela obavljajući sledeće korake:

#### **U Windows 7:**

- 1. Kliknite desni klik na desktop i kliknite Screen Resolution (Rezolucija ekrana).
- 2. Kliknite na padajući meni Screen Resolution (Rezolucija ekrana) i izaberite 1920 x 1080.
- 3. Kliknite OK (OK).

#### **U Windows 8 ili Windows 8.1:**

- 1. Izaberite pločicu desktopa za prebacivanje na klasični desktop.
- 2. Kliknite desni klik na desktop i kliknite Screen Resolution (Rezolucija ekrana).
- 3. Kliknite na padajući meni Screen Resolution (Rezolucija ekrana) i izaberite 1920 x 1080.
- 4. Kliknite OK (OK).

#### **U Windows 10:**

- 1. Kliknite desni klik na desktop i kliknite Display settings (Postavke prikaza).
- 2. Kliknite Advanced Display Settings (Napredne postavke prikaza).
- 3. Kliknite na padajući meni pod Resolution (Rezolucija) i izaberite 1920 x 1080
- 4. Kliknite Apply (Primeniti).

Ako preporučenu rezoluciju ne vidite među opcijama, možda ćete trebati ažurirati svoj pokretački program za grafiku. Koristite jedan od sledećih načina za ažuriranje pokretačkog programa za grafiku:

#### **Dell kompjuter**

- 1. Idite na www.dell.com/support, unesite svoju servisnu oznaku i preuzmite najnoviji pokretački program za svoju grafičku karticu.
- 2. Nakon instaliranja pokretačkih programa za vaš adapter za grafiku, pokušajte ponovo postaviti rezoluciju na 1920 x 1080.

#### **ZABELEŠKA: Ako niste u mogućnosti rezoluciju postaviti na 1920 x 1080, molimo da kontaktirate Dell da biste se raspitali o grafičkom adapteru koji podržava ove rezolucije.**

#### **Kompjuter koji nije Dell**

#### **U Windows 7:**

- 1. Kliknite desni klik na desktop i kliknite Personalization (Prilagođavanie).
- 2. Kliknite Change Display Settings (Promeniti postavke prikaza).
- 3. Kliknite Advanced Settings (Napredne postavke).
- 4. Identifikujte svog dostavljača grafičkog kontrolora iz opisa na vrhu prozora (npr. NVIDIA, AMD, Intel itd.).
- 5. Pogledajte internet stranicu ponuđača grafičke kartice za ažurirani pokretački program (na primer www.AMD.com ili www.NVIDIA.com).
- 6. Nakon instaliranja pokretačkih programa za vaš adapter za grafiku, pokušajte ponovo postaviti rezoluciju na 1920 x 1080.

#### **U Windows 8 ili Windows 8.1:**

- 1. Izaberite pločicu desktopa za prebacivanje na klasični desktop.
- 2. Kliknite desni klik na desktop i kliknite Personalization (Prilagođavanie).
- 3. Kliknite Change Display Settings (Promeniti postavke prikaza).
- 4. Kliknite Advanced Settings (Napredne postavke).
- 5. Identifikujte svog dostavljača grafičkog kontrolora iz opisa na vrhu prozora (npr. NVIDIA, AMD, Intel itd.).
- 6. Pogledajte internet stranicu ponuđača grafičke kartice za ažurirani pokretački program (na primer www.AMD.com ili www.NVIDIA.com).
- 7. Nakon instaliranja pokretačkih programa za vaš adapter za grafiku, pokušajte ponovo postaviti rezoluciju na 1920 x 1080.

#### **U Windows 10:**

- 1. Kliknite desni klik na desktop i kliknite Display settings (Postavke prikaza).
- 2. Kliknite Advanced Display Settings (Napredne postavke prikaza).
- 3. Kliknite Display adapter properties (Prikaz osobina adaptera).
- 4. Identifikujte svog dostavljača grafičkog kontrolora iz opisa na vrhu prozora (npr. NVIDIA, AMD, Intel itd.).
- 5. Pogledajte internet stranicu ponuđača grafičke kartice za ažurirani pokretački program (na primer www.AMD.com ili www.NVIDIA.com).
- 6. Nakon instalirania pokretačkih programa za vaš adapter za grafiku, pokušajte ponovo postaviti rezoluciju na 1920 x 1080.

#### **ZABELEŠKA: Ako ne možete postaviti preporučenu rezoluciju, molimo kontaktirajte proizvođača svog kompjutera ili razmotrite kupovinu grafičko g adaptera koji podržava rezoluciju videa.**

## <span id="page-53-0"></span>**Upotreba nagiba**

Monitor možete nageti za najugodniji ugao gledanja

**ZABELEŠKA: Kada se monitor šalje iz fabrike, postolje nije pričvršćeno na njega.** 

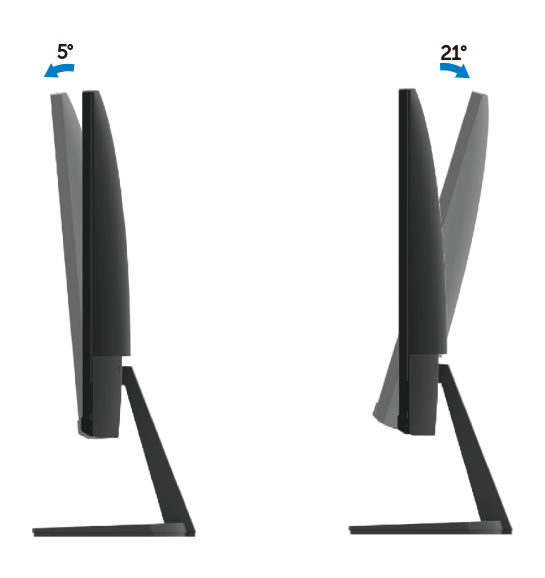

## <span id="page-54-0"></span>**Rešavanje problema**

**L** UPOZORENJE: Pre nego počnete bilo koji postupak iz ovog odeljka, sledite [Bezbednosna uputstva.](#page-60-3)

#### <span id="page-54-1"></span>**Samotestiranje**

Vaš monitor nudi osobinu samotestiranja koja vam dozvoljava proveru da li vaš monitor ispravno radi. Ako su vaš monitor i kompjuter ispravno povezani ali ekran ostaje taman, pokrenite samotestiranje monitora obavljajući sledeće korake:

- 1. Uključite i kompjuter i monitor.
- 2. Odspojite sve video kablove iz monitora. Na ovaj način, rad kompjutera nije bitan.
- 3. Paljenje monitora.

Ako monitor ispravno radi, on detektuje da nema signala i pojavljuje se jedna od sledećih poruka. Dok je u načinu samotestiranja, LED lampica napajanja ostaje bela.

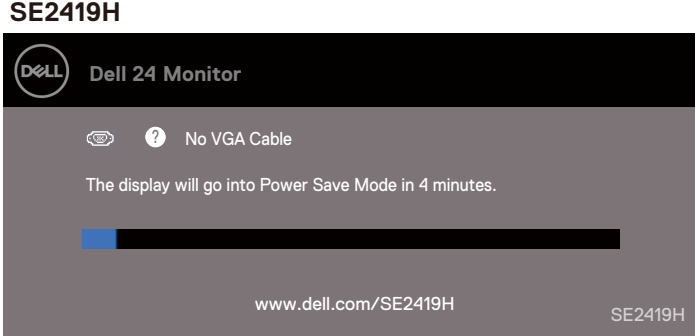

#### **SE2419HX**

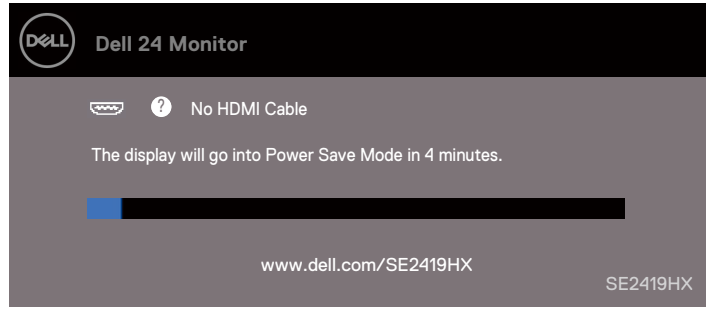

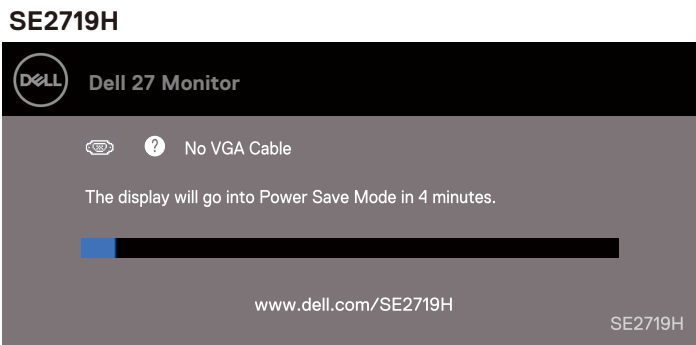

#### **SE2719HX**

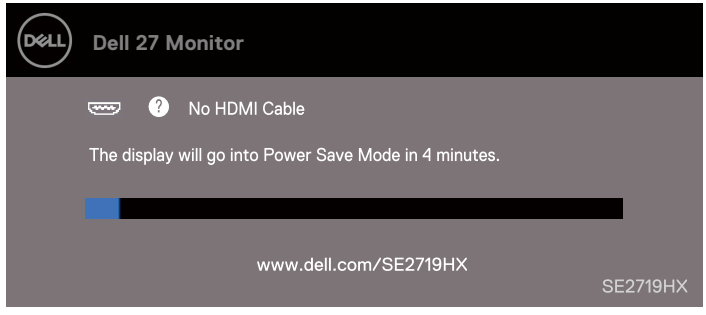

**ZABELEŠKA: Okvir se takođe pojavljuje tokom normalnog rada sistema, kada je kabl za video odspojen ili oštećen.**

4. Isključite monitor i ponovo povežite kabl za video; zatim uključite kompjuter i monitor. Ako vaš monitor ostane crn nakon što ponovo povežete kablove, proverite kontrolora video zapisa i kompjuter.

## <span id="page-56-0"></span>**Ugrađena dijagnostika**

Vaš monitor ima ugrađeni dijagnostički alat koji pomaže pri otkrivanju da li je bilo kakva abnormalnost na ekranu inherentan problem sa vašim monitorom, kompjuterom ili video karticom.

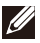

#### **ZABELEŠKA: Ugrađenu dijagnostiku možete pokrenuti samo kada kabl za video nije uključen i monitor je u načinu samotestiranja.**

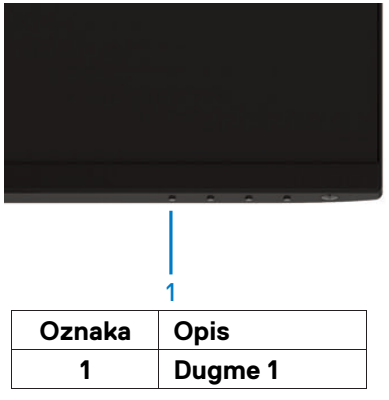

#### Za pokretanje ugrađene dijagnostike

- 1. Uverite se da je ekran čist (da nema čestica prašine na površini ekrana).
- 2. Isključite kabl(ove) za video zapise iz stražnje strane kompjutera ili monitora. Monitor se prebacuje u način samotestiranja.
- 3. Pritisnite i držite Dugme 1 tokom 5 sekundi. Pojavljuje se sivi ekran.
- 4. Pažljivo pregledajte da li ima abnormalnosti na ekranu.
- 5. Ponovo pritisnite Dugme 1 na dnu monitora. Boja ekrana se menja u crvenu.
- 6. Pregledajte da li postoje bilo kakve abnormalnosti na prikazu.
- 7. Ponovite korake 5 i 6 za pregled prikaza na zelenom, plavom, crnom, belom i tekst ekranu.

## <span id="page-57-0"></span>**Uobičajeni problemi**

Sledeća tabela sadrži opšte informacije o uobičajenim problemima sa monitorom na koje možete naići, te moguća rešenja:

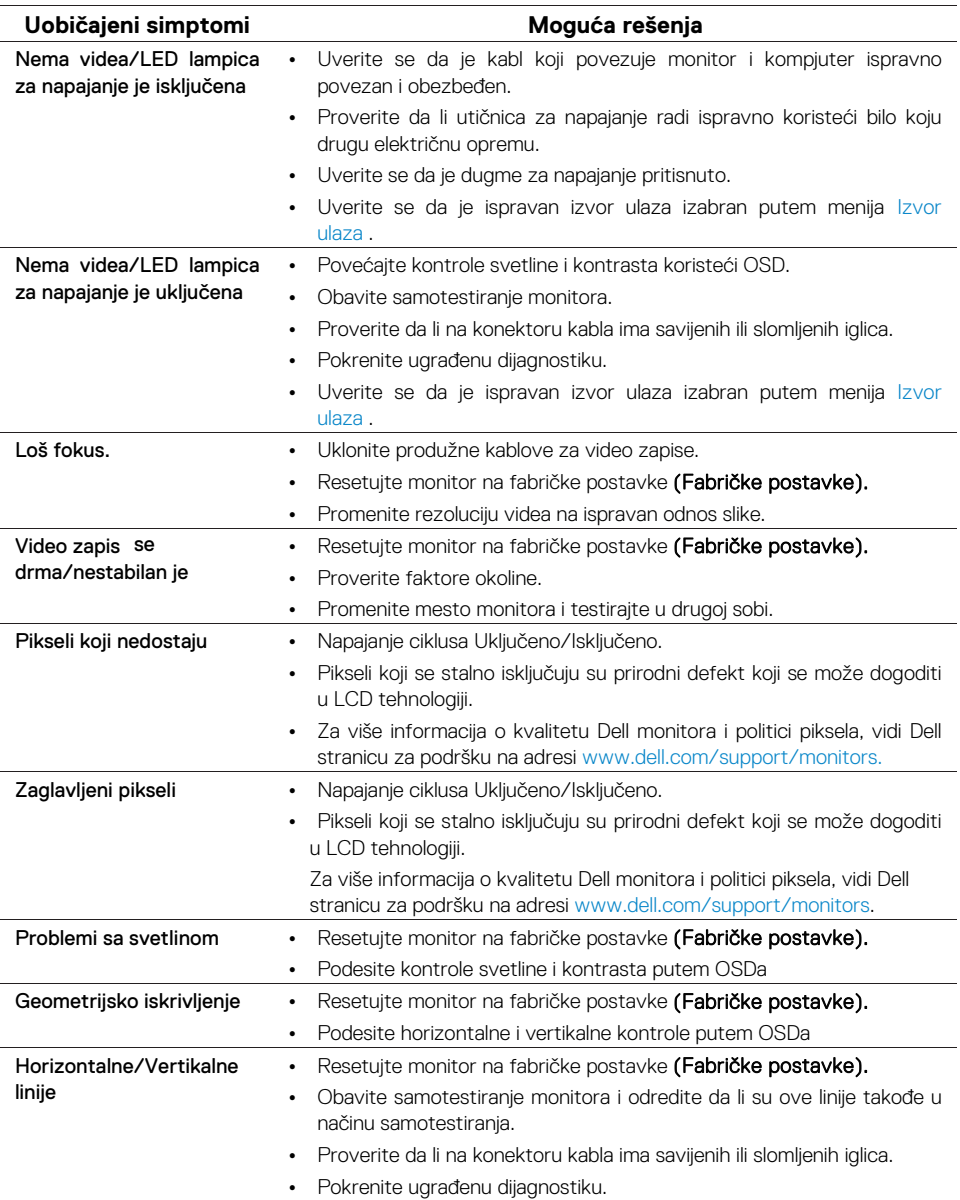

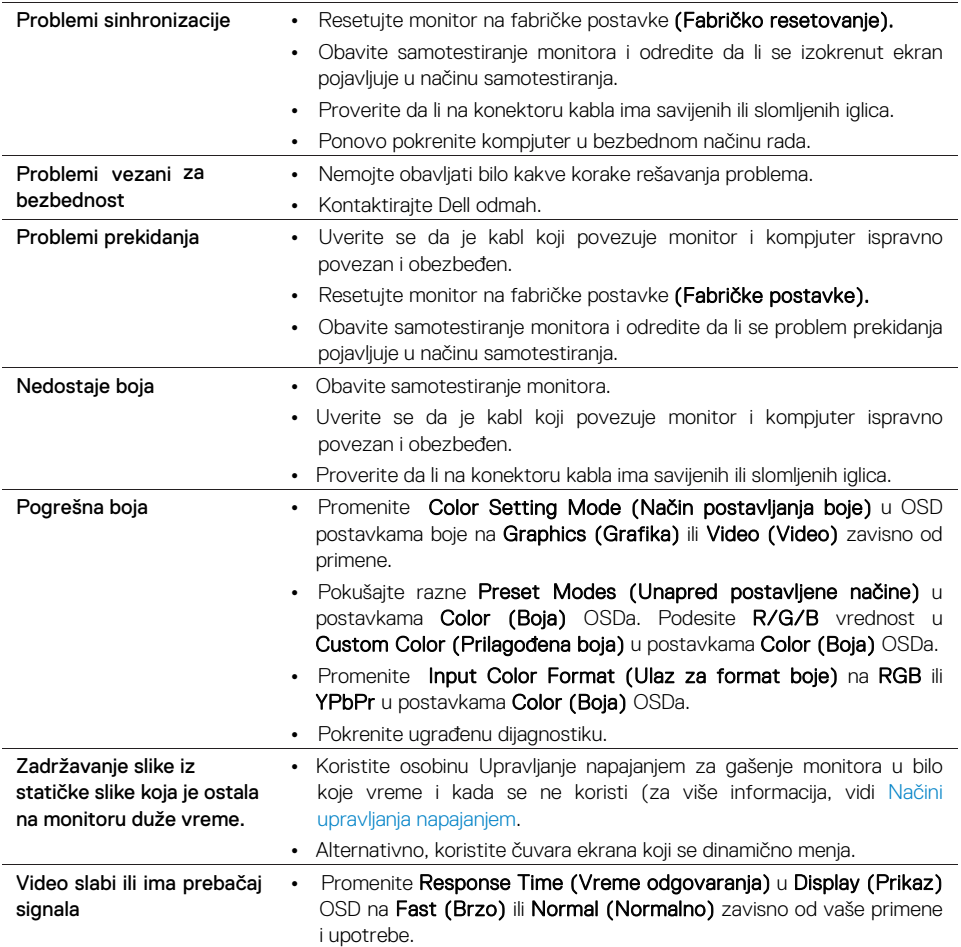

## <span id="page-59-0"></span>**Problemi vezani za proizvod**

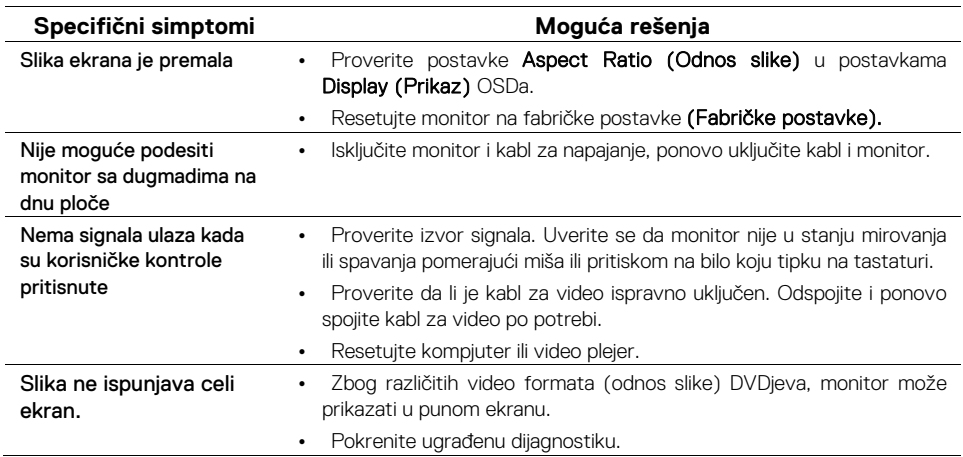

## <span id="page-60-3"></span><span id="page-60-0"></span>**Bezbednosna uputstva**

**UPOZORENJE: Upotreba kontrola, podešavanja ili procedura koje nisu navedene u ovoj dokumentaciji mogu izazvati izloženost udarcu, opasnosti od električne energije i/ili mehaničke opasnosti.**

Za informacije o bezbednosnim uputstvima, vidi Vodič za informacije o proizvodu.

## <span id="page-60-1"></span>**Obavesti FCCa (samo SAD) i druge regulatorne informacije**

Za obavesti FCCa i druge regulatorne informacije, vidi internet stranicu za usklađenost sa pravilima na www.dell.com/regulatory\_compliance.

## <span id="page-60-2"></span>**Kontaktiranje sa firmom Dell**

Za klijente u SADu, pozovite 800-WWW-DELL (800-999-3355).

#### **ZABELEŠKA: Ako nemate aktivnu internet konekciju, kontakt informacije možete pronaći na svom računu za kupovinu, tovarnom listu, računu ili katalogu proizvoda firme Dell.**

Firma Dell nudi više vrsta podrške i usluga - putem interneta ili telefona. Dostupnost zavisi od zemlje i proizvoda, te neke usluge možda nisu dostupne na vašem području.

Da biste dobili sadržaj o podršci za monitore putem interneta:

1. Posetite www.dell.com/support/monitors.

Da biste kontaktirali firmu Dell za prodaju, tehničku podršku ili probleme s uslugom za klijente:

- 1. Posetite www.dell.com/support.
- 2. Pronađite svoju zemlju ili regiju u padajućem meniju Izaberi A Zemlju/Regiju na dnu stranice.
- **3.** Kliknite Kontaktiraite nas na levoi strani stranice.
- 4. Izaberite odgovarajuću uslugu ili link za podršku na osnovu onoga što trebate.
- 5. Izaberite način kontaktirania firme Dell koji vam odgovara.

**UPOZORENJE: Za prikaze sa sjajnim okvirima, korisnik bi trebao razmotriti mesto prikaza jer okvir može da uzrokuje uznemiravajuće odraze od okolnog svetla i svetlećih površina.**

## <span id="page-61-0"></span>**Značenja terminala**

Konektor za terminale D-Sub 15

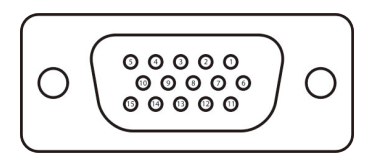

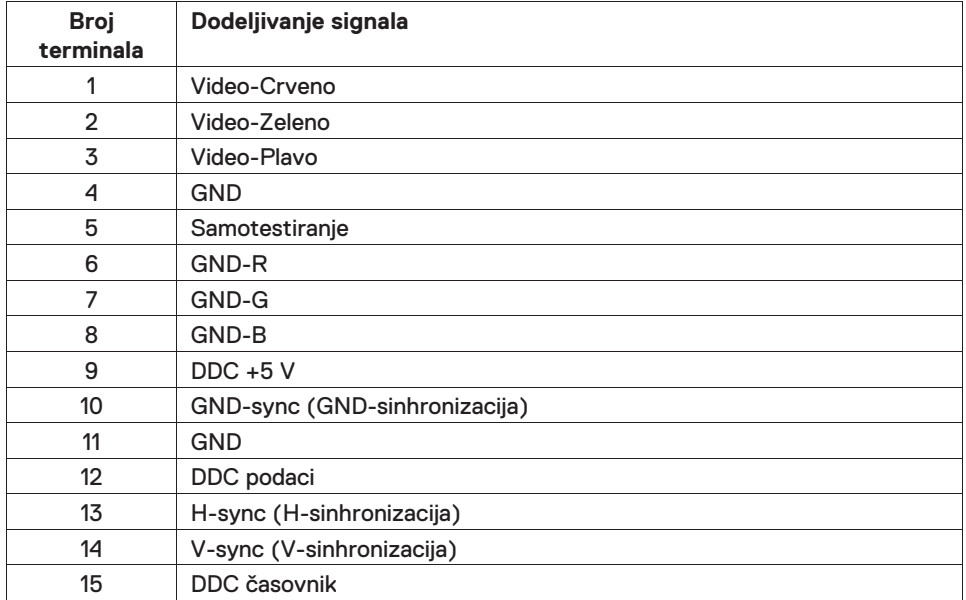

## **Značenja terminala**

Konektor za terminale HDMI 19

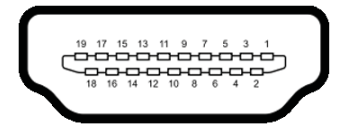

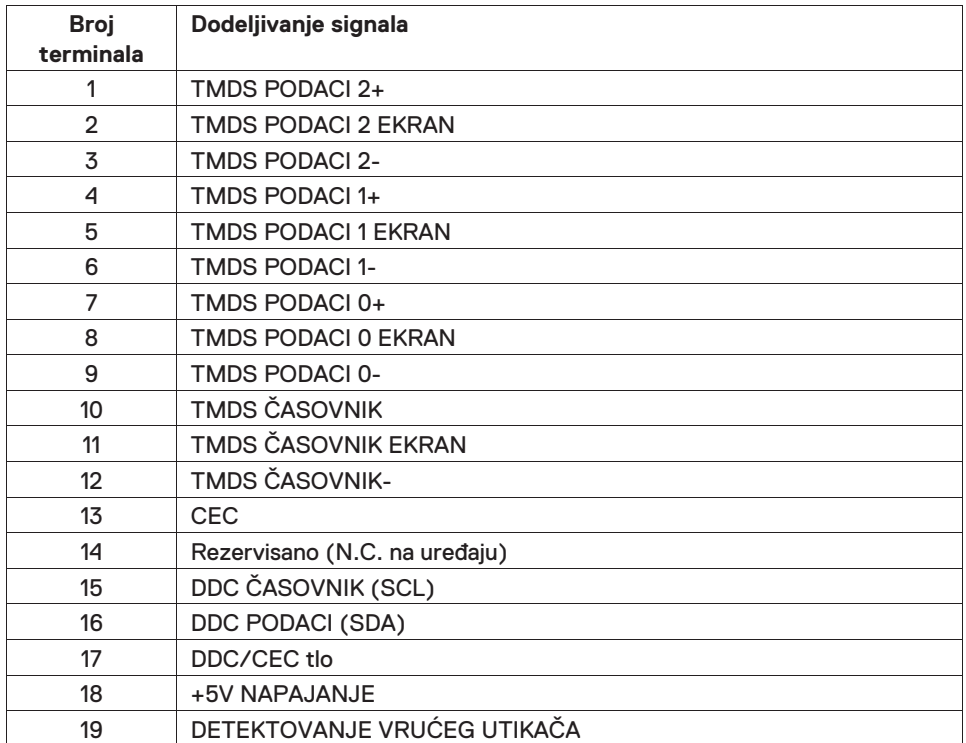